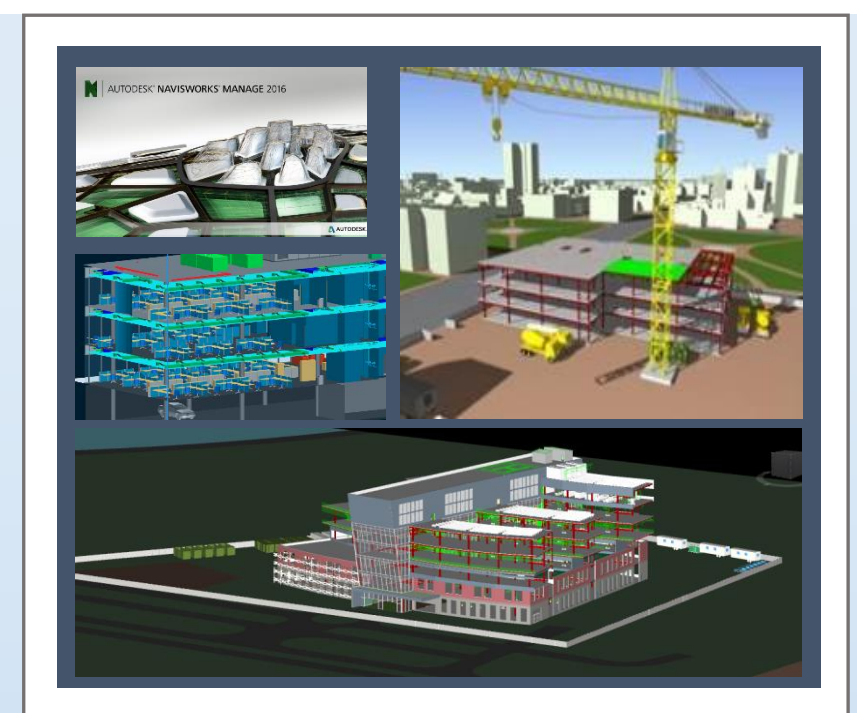

# TREINAMENTO BÁSICO E INTERMEDIÁRIO EM AUTODESK NAVISWORKS 2016

Notas de treinamento desenvolvidas a partir da tradução do livro "Mastering Autodesk Navisworks 2013"

Edy Barbosa, 2017

# 1. CONHECENDO O AUTODESK NAVISWORKS MANAGE

#### 1.1. Organização da interface

Antes de apresentar os comandos da ferramenta Autodesk Navisworks Manage, é introduzida a interface geral da ferramenta. A figura a seguir ilustra tal ambiente de trabalho do software aqui trabalhado.

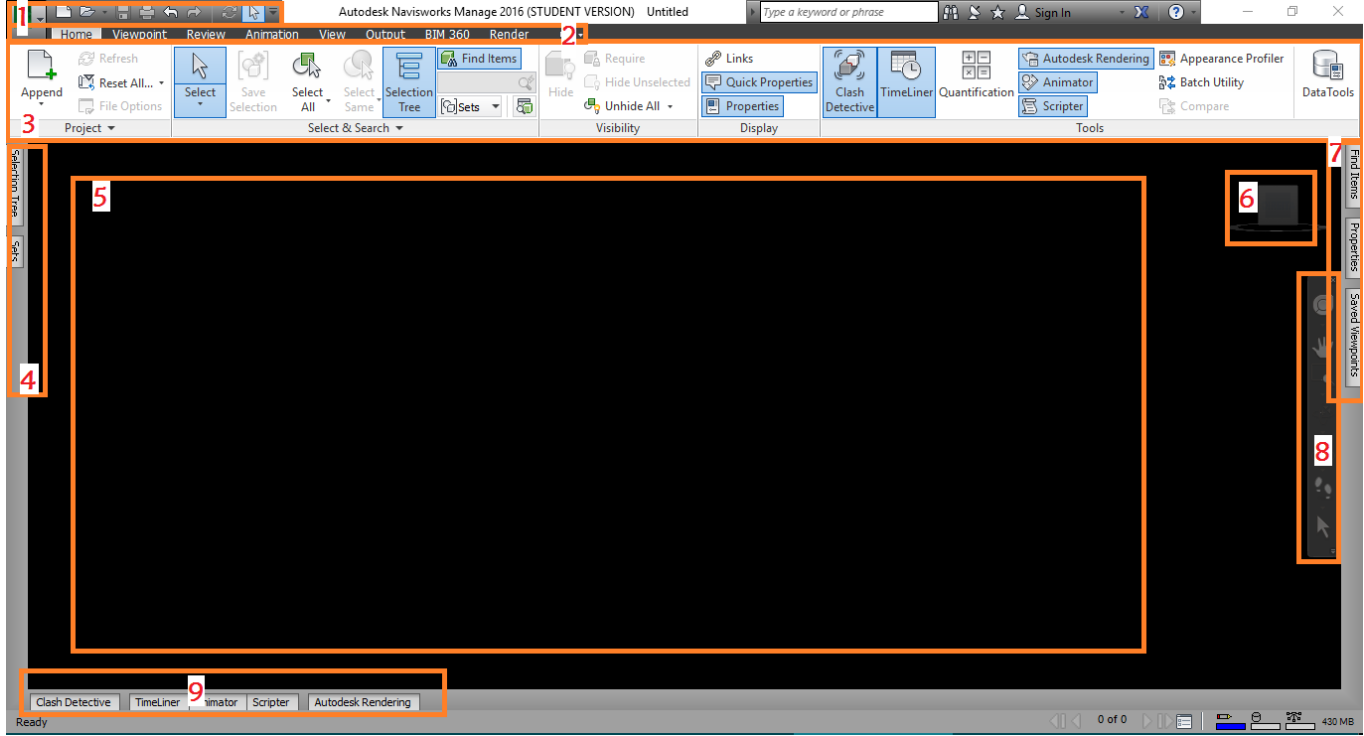

1- Botão do N (Opções do Navisworks), novo, abrir, salvar, avançar/desfazer

2-Guias do sistema (Home, Viewpoint, Review, Animation, View, Output, BIM 360, Render) 3-Painéis da guia Home (Project, Search and Select, Visibility, Display, Tools)

4-Área de seleção de elementos

5-Área de Visualização do modelo 3D

6-Cubo de visualização

7-Área de vistas salvas e propriedades dos elementos

8-Área de navegação com o mouse

9-Área de coordenação, monitoramento, revisão e configuração das tarefas do modelo 4D.

Os itens destacados em azul da figura anterior são botões (área 3) que ativam abas (áreas 4, 7 e 9) de configurações do sistema.

Essas áreas podem ser organizadas de outra maneira, já que as janelas são móveis e podem ser fixadas em qualquer local da interface do usuário. Contudo, com esta organização, podemos ter mais êxito nas análises.

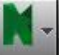

Clicando-se no N (canto superior esquerdo da tela), observa-se o semelhante à figura ao lado. As opções disponibilizadas são idênticas aos demais softwares da empresa Autodesk.

No campo mais escuro, as opções disponíveis são: New, Open, Save, Save As, Export, etc.

No campo mais claro, lado direito da figura ao lado, são exibidos os arquivos abertos recentemente.

No canto inferior esquerdo, há o botão "Options". Esse botão é importantíssimo nas configurações do modelo (exibição, coordenadas, importações, etc.). Veremos mais sobre este botão ao longo deste treinamento.

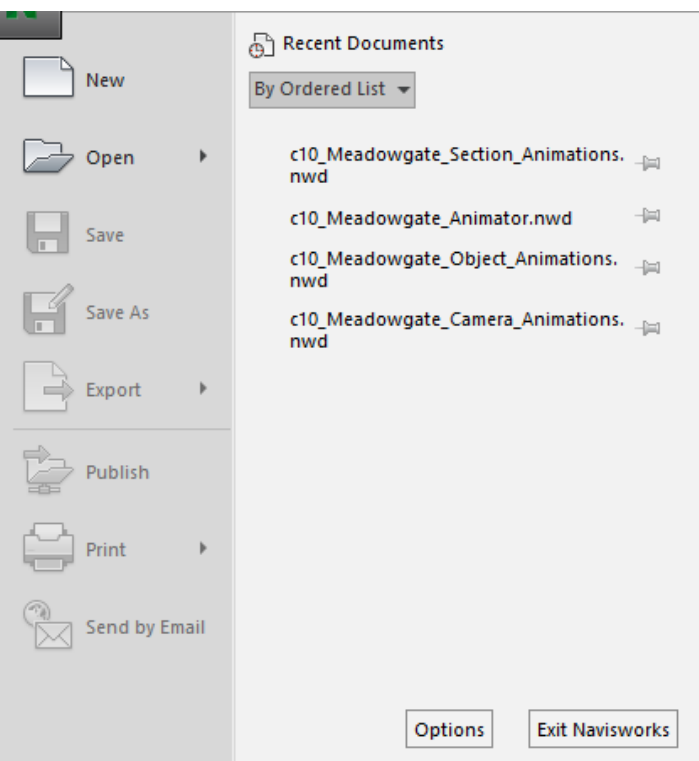

#### 1.2. Explorando o Ribbon

Paleta de ferramentas de acesso visível, dividida em abas que, por sua vez, são divididas em painéis que contém ícones específicos para o trabalho. Veremos a maioria desses ícones (botões) no decorrer deste estudo.

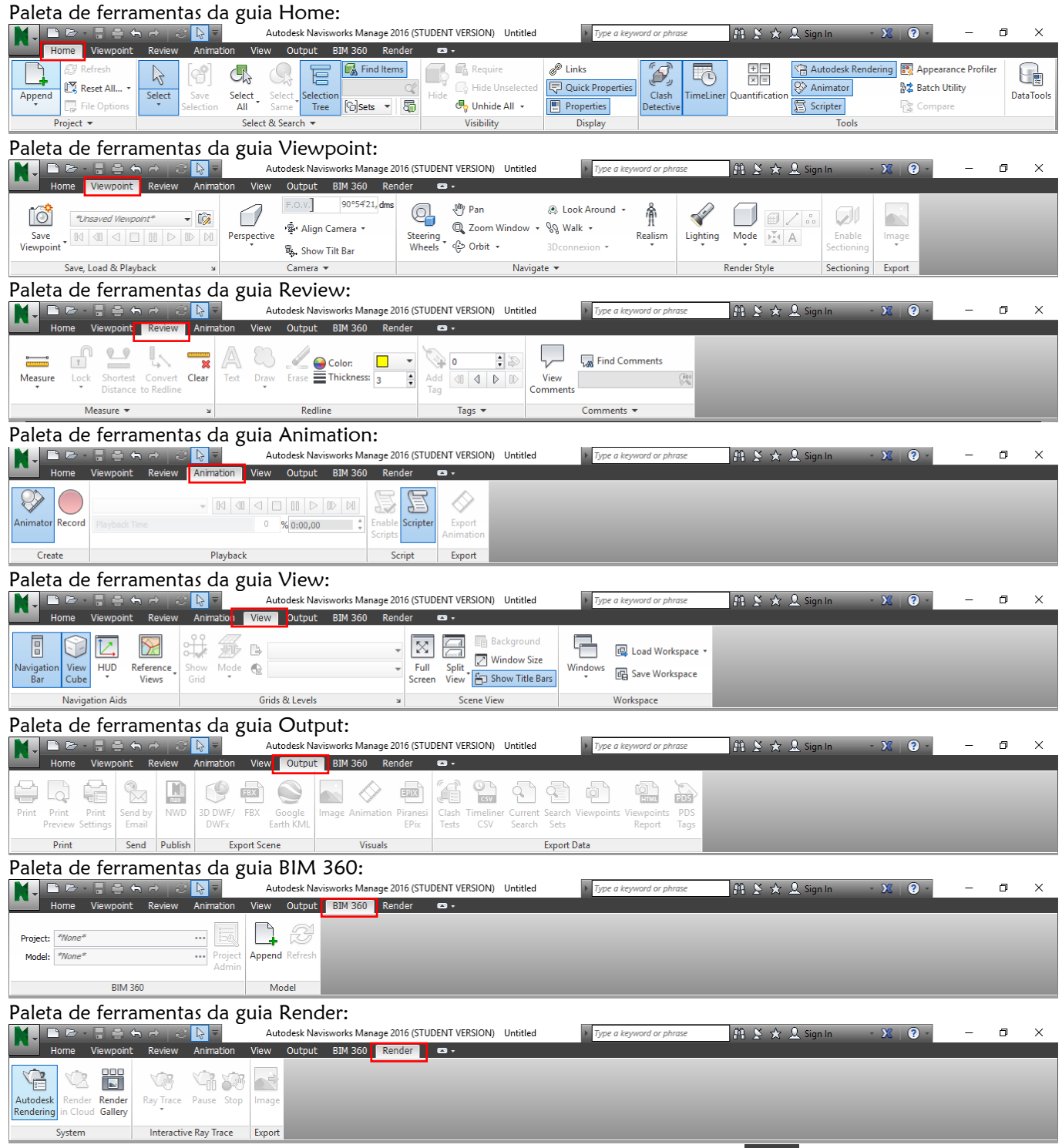

Os painéis podem ser movidos clicando e arrastando neles. Clicando-se no botão **(COIIIII** (ao lado da guia "Render"), é possível recolher os painéis. Para serem exibidos novamente (os painéis), pode-se clicar no mesmo botão.

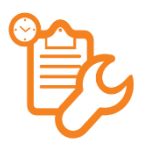

#### É hora da Revisão...

 Você consegue identificar as principais áreas de trabalho do Navisworks Manage? Por exemplo: onde é que se localizam as abas de coordenação e de configuração de tarefas do modelo 4D? Como ativar essas abas? Teste em seu PC e descubra

# 2. OS TIPOS DE ARQUIVOS

Nesta seção, vamos continuar a teoria iniciada. Base para praticar bem. Aqui serão apresentados os tipos de arquivos que o Navisworks trabalha. É importante lembrar que, como trata-se de um software de coordenação, ele tem o potencial de trabalhar com vários formatos de arquivos para compor o modelo 4D. Veremos que o modelo geométrico pode ser carregado a partir de várias extensões digitais. Associado a ele, vários arquivos de tabelas e textos podem ser mesclados.

Objetivos deste capítulo:

- Identificar e selecionar os tipos de arquivos mais apropriados para os variados ambientes de trabalho
- Aprender a carregar os arquivos de outras extensões no Navisworks
- Aprender a configurar a habilitação de objetos

#### 2.1. Formatos de arquivos nativos

#### NWD:

O formato NWD (NavisWorks Document) é um formato básico que contém toda a geometria importante, detecções de conflitos entre os elementos, além de outras simulações 4D salvas no modelo.

#### NWC:

NavisWorks Cache File é o formato-padrão (apenas leitura). Gerado quando algum arquivo é aberto ou anexado no software aqui estudado. Esse formato é o mecanismo de converter um modelo CAD/BIM em um modelo do Navisworks. Por padrão, esse formato de arquivo é criado no mesmo diretório do arquivo nativo, observe:

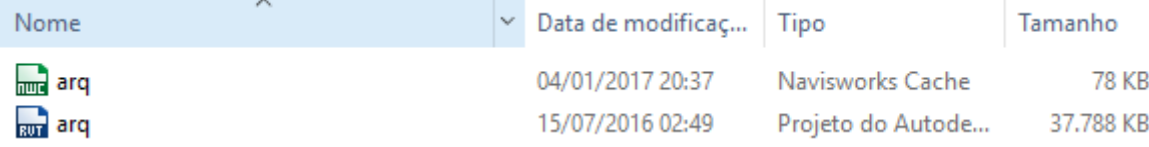

#### NWF:

O NavisWorks File não contém geometria 3D, mas contém links de comunicação com o modelo nativo. "Funciona como se fosse uma janela para observar os arquivos nativos/originais". Por esse motivo ele possui tamanho menor que os demais formatos, porém é importante que o usuário tenha acesso aos arquivos para sucesso da modelagem. Observar esquema a seguir:

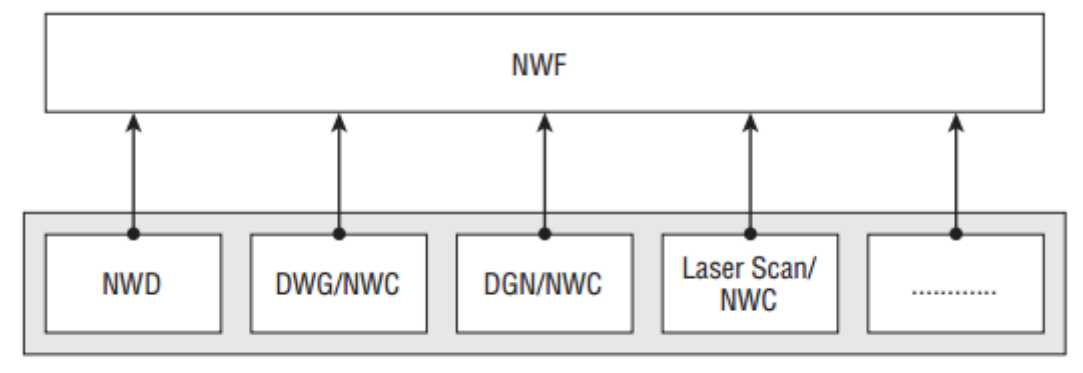

#### **Original Source Data Files**

#### NA PRÁTICA, QUAL A DIFERENÇA ENTRE OS FORMATOS NWF E NWD?

O Navisworks trabalha com a combinação dos três formatos de arquivos vistos anteriormente. Quando um coordenador de projetos cria o modelo, ele procura pelos arquivos de seu interesse para anexar no navisworks. Nesse momento são criados arquivos no mesmo diretório dos arquivos anexados com o formato NWC. No salvamento, o arquivo é salvo com o formato NWF, para que, futuramente na presença de modificações das demais disciplinas envolvidas, o arquivo NWF reconheça essas modificações e sejam feitas as devidas atualizações no projeto. Daí a importância de os arquivos estarem localizados no mesmo diretório, uma vez que há constante comunicação do arquivo central com os demais projetos "linkados".

Em comparação com o NWF, o NWD é utilizado apenas como arquivo completo, mas sem possibilidade de haver colaboração entre os demais profissionais. Ele possui todas as informações do modelo. Porém, essas informações não são vistas "como janelas, de arquivos outros". Por isso, ele possui maior tamanho. Depois que os ajustes são realizados nas várias disciplinas do projeto, o arquivo NWD finalmente é gerado para que se possam extrair as infinitas informações nas reuniões da coordenação de projetos.

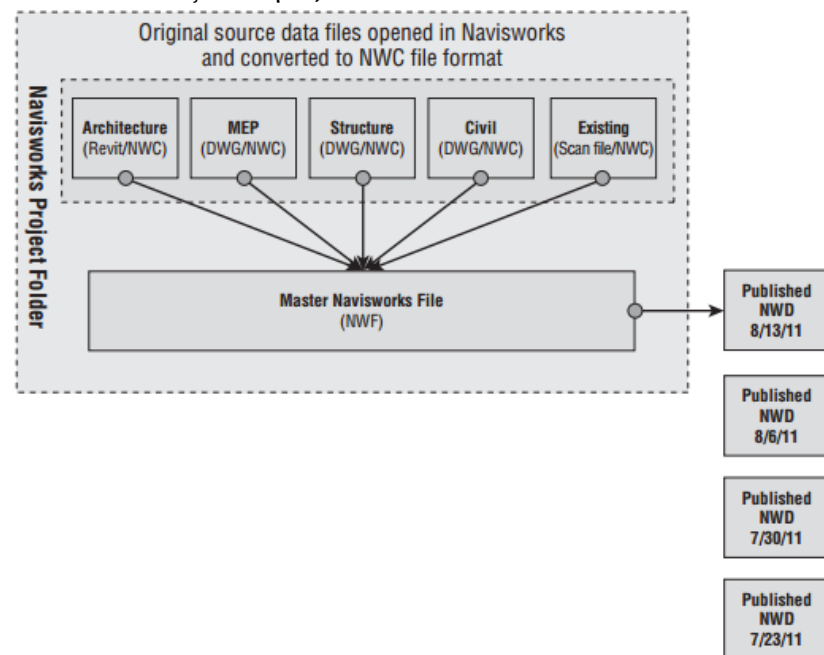

#### 2.2. Arquivos suportados

O Navisworks permite a leitura de arquivos produzidos através de inúmeros softwares utilizados pelos inúmeros profissionais da construção civil. Quando anexados no modelo dentro do Navisworks, as informações são instantaneamente carregadas visualmente na tela para a coordenação.

Os três formatos de arquivos podem ler até 40 diferentes formatos de arquivo CAD/ BIM, em sua geometria 3D. Isso é bastante interessante para consolidar a coordenação, colaboração e comunicação entre os diferentes profissionais. Além disso, o navisworks é uma ótima ferramenta de escaneamento de arquivos, a fim de se conseguir a previsão de interferências no projeto. Vide tabela que segue:

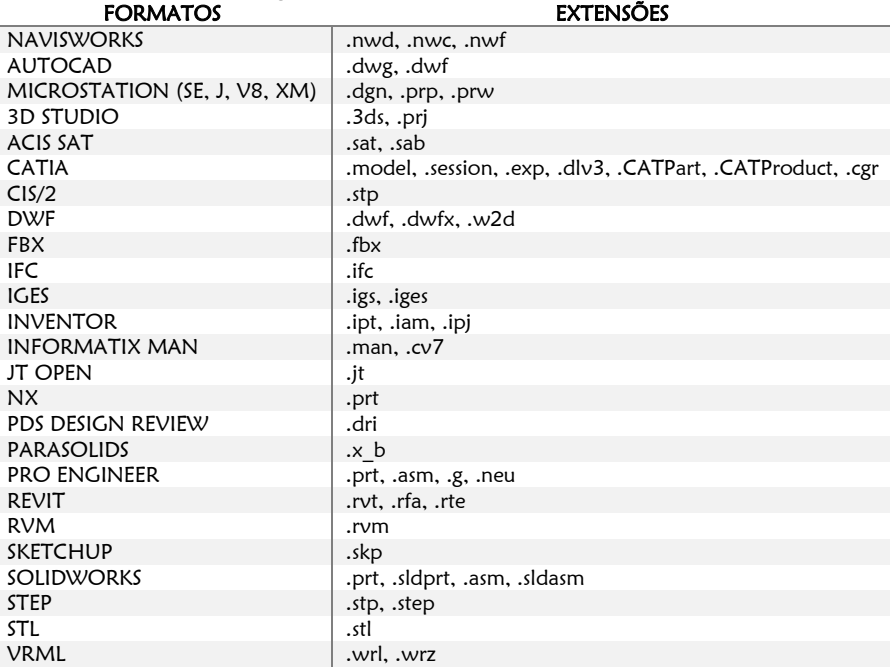

Nota: as versões mais recentes do Software conseguem fazer leitura de mais arquivos do que o que está listado acima. Dentre eles, se encontram os formatos PDF e do Rhino.

#### 2.3. Exportação de arquivos

Formatos de arquivos baseados em modelagens de 3Ds MAX ou ArchiCAD, por exemplo, não são reconhecidos pelo Navisworks. Nesse caso, é necessário instalar os exportadores de arquivos. Na instalação do navisworks, há reconhecimento das aplicações já instaladas e que são compatíveis com o formato dele para serem instalados os apropriados exportadores de arquivos para as respectivas aplicações instaladas.

Há uma opção para instalar separadamente exportadores de arquivos: NWC File Export Utility. Essa extensão elimina as barreiras de exportação para outras aplicações e facilita a colaboração, comunicação e coordenação. Para tanto:

 $\vee$  Painel de controle  $\rightarrow$  programas  $\rightarrow$  duplo clique em Navisworks  $\rightarrow$  "ad or remove features" para adicionar as respectivas extensões de comunicação.

#### 2.4. Carregando arquivos

Carregar arquivos é uma tarefa corriqueira no ambiente de trabalho do Navisworks. Como nos demais softwares, vamos aprender a abrir, anexar, mesclar e salvar os arquivos. Essas opções localizam-se na parte superior direita da tela.

### ABRIR ARQUIVOS (OPEN)

Aqui é possível iniciar o modelo 4D. Ao abrir qualquer um modelo é gerado um arquivo cache (NWC), localizado no mesmo diretório doa arquivo de origem. Quando se abre um arquivo, as informações do arquivo aberto não são incorporadas às informações do modelo que estava aberto anteriormente. Veja quais opções de arquivo a versão do seu software abre!

### ANEXAR ARQUIVOS (APPEND)

Essa função é utilizada na criação de um modelo composto, que envolve disciplinas variadas. Quando se utiliza o comando append, as informações são incorporadas ao modelo anteriormente aberto. Através dela, o arquivo aderido, é alterado (alinhado, movido, rotacionado e é alterada sua escala) conforme os padrões do "modelo inicial" que está importando.

### MESCLAR ARQUIVOS (MERGE)

O comando merge adiciona geometria e informações do modelo importado sem duplicidade de dados. No ambiente da construção, geralmente, os arquivos NWD/ NWF são exportados para revisões das diferentes disciplinas. Durante as práticas se perceberá melhor a diferença entre esses três comandos. Por sua natureza de colaboração, os arquivos NWs podem ser atualizados. Na guia inicial  $\rightarrow$  refresh.

#### SALVANDO ARQUIVOS

Nesta seção, recomenda-se que o arquivo seja salvado no formato NWF, uma vez que pode ser editado e trabalhado pela colaboração.

#### 2.5. Habilitadores de objetos

Plataformas de modelagem como AutoCAD se baseia em linhas soltas e não possuem objetos adequados para o trabalho no navisworks. Por esse motivo, faz-se necessária a habilitação de mecanismos de reconhecimento de objetos na comunicação entre as duas aplicações anteriormente citadas.

Os habilitadores de objetos podem ser encontrados no site da Autodesk. Depois de efetuado o download, é necessário fazer alguns ajustes nos leitores de arquivos, de modo ao navisworks "entender" como deve ser feita a habilitação de objetos. Esses ajustes podem ser efetuados assim:

 $\rightarrow$  Options  $\rightarrow$  file readers  $\rightarrow$  DWG reader  $\rightarrow$  alterar versão de instalação do DWG e alterar o tipo de renderização para padrão.

Através desse procedimento, estamos alterando a forma de apresentação dos objetos importados do AutoCAD.

### É hora da Revisão...

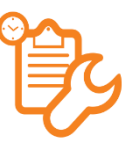

 Quais são os três formatos nativos que o Navisworks utiliza? Qual é a vantagem de se utilizar o formato NWF em comparação com o NWD?

 Você poderia explicar a diferença entre os comandos OPEN, APPEND E MERGE? Em quais ocasiões você utilizaria cada uma delas?

# 3. NAVEGANDO PELO PROJETO

Nesta seção, vamos aprender os primeiros comandos de navegação com o mouse. Diferentemente dos softwares de modelagem, esta plataforma, que é de coordenação, não possui comandos com teclado. Os comandos para se aprender são os de navegação, isto é, os que são relacionados às visualizações dos objetos no modelo e posicionamentos de câmeras para o observador. Este capítulo é importantíssimo, já que as simulações e análises temporais serão bem mais fáceis de serem realizadas quando aprendermos a navegar pelo projeto. Alguns dos comandos apresentados aqui serão bem mais assimiláveis quando da prática deles. Além disso, outras possibilidades a mais de navegação podem ser observadas por cada leitor deste material. Cabe a cada um escolher como lhe é mais conveniente fazer, desde que não atrapalhe as simulações futuras.

Objetivos deste capítulo:

- Usar o mouse para navegar pelo Navisworks
- $\vee$  Caminhar e voar pelo modelo (Comandos walk e fly)
- Dominar o "ViewCube" e a "SteeringWhels"

#### 3.1. ANTES DE TUDO: CONHECENDO A BARRA DE NAVEGAÇÃO

A seguir, é apresentada com destaque vermelho a barra de navegação:

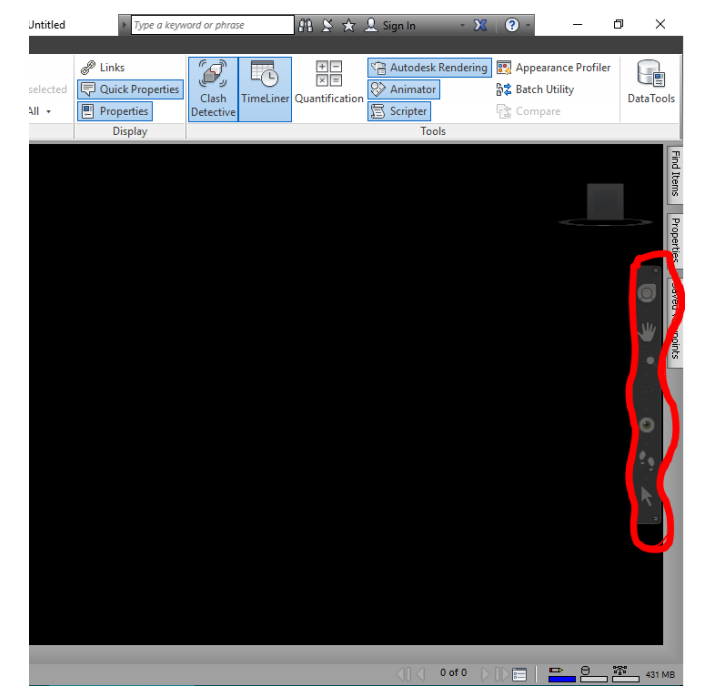

Ela se localiza no lado direito da tela. Reúne todos os comandos que vamos aprender nesta seção.

É importante que se tenha algum modelo feito/aberto para aprender essas ferramentas. Na tela preta, sem modelo carregado, ficará muito difícil perceber os movimentos no projeto.

Por isso, neste material, iremos utilizar alguns modelos prontos, disponíveis em:

[http://www.wiley.com/WileyCDA/WileyTitle/productCd-](http://www.wiley.com/WileyCDA/WileyTitle/productCd-1118281713.html)[1118281713.html](http://www.wiley.com/WileyCDA/WileyTitle/productCd-1118281713.html)

Esse é o site da editora que publicou o livro "Mastering Autodesk Navisworks 2013", que é a base deste trabalho. Lá, podemos encontrar todos os arquivos de cada capítulo aqui estudado.

Para esta lição, excepcionalmente, se não está com acesso a esses arquivos, você pode abrir um projeto com extensão .skp, .rvt, .dwg, ou outra extensão, conforme aprendemos na seção anterior.

Não iremos editar, nem coordenar o modelo. Iremos aprender como se navega nele. Importante praticar para aprender mais que está escrito neste material.

# 3.2. AS FERRAMENTAS PAN E ZOOM

# A FERRAMENTA PAN (Atalho: ctrl+6)

Esta ferramenta pode ser ativada clicando-se no ícone da figura acima. Após o clique, clica-se em um ponto e arrastase o mouse para uma direção pretendida. Confiram.

Doutra maneira, pode-se pressionar a "Bolinha" central (Scrool) do mouse e arrastar o mouse para uma direção pretendida. Semelhante ao software Autodesk Revit.

Para retornar à seleção, clica-se em selecionar, a partir da barra de navegação.

#### A FERRAMENTA ZOOM

A ferramenta Zoom possui vários tipos, conforme será explanado adiante. Zoom window

Atalho: ctrl+5. Essa opção permite a seleção de uma janela de visualização na qual se deseja visualizar com mais detalhe.

#### Zoom selected

É boa ferramenta para dar zoom em um objeto ou em um grupo de objetos previamente selecionados.

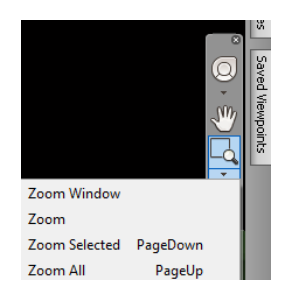

#### Zoom All

Utilizado para visualização de todo o modelo trabalhado. Maior abrangência de visualização. O zoom pode ser dado na medida em que se movimenta (para frente ou trás) o Scrool do mouse. Verifiquem.

# 3.3. AS FERRAMENTAS WALK E FLY

Essas ferramentas são novas, em relação às demais dos softwares da Autodesk. A prática aqui é importantíssima. Iremos fazer um exercício com a ferramenta walk:

#### EXERCÍCIO COM A FERRAMENTA WALK:

- a. Vamos abrir um arquivo NWD que contenha escadas, detalhes mecânicos e móveis (Neste exercício, utilizaremos o arquivo da aula 3, da fonte apresentada acima)
- b. Habilitar colisão, gravidade e terceira pessoa (veja figura ao lado  $\rightarrow$ ) Nota: habilitando o "third person", aparecerá uma figura humana na tela: Habilitando a colisão (Collision), a figura humana não atravessa os elementos do projeto. Dessabilitando a colisão, conseguimos atravessar (como se fosse uma alma) as paredes, portas, etc.);

Fly Collision  $Ctrl + D$ Gravity  $Ctrl + G$ Crouch Third Person Ctrl+T

Wall

Habilitando a gravidade, fixamos a figura humana no solo imediato. Assim, conseguimos subir escadas no projeto

- Quando a opção "crouch" está habilitada, a figura humana se baixa
- c. Caminhar ao longo do projeto (adentrem a edificação, se posicionem sob bancadas, subam escadas, habilitem e desabilitem as opções, testem bastante)
	- Nota: Para caminhar, clica-se com o botão esquerdo e arrasta-se o mouse, com o botão pressionado, para frente. Dependendo da distância que o mouse está, desde o ponto de origem do clique, anda-se mais rápido ou devagar no projeto.
- d. Posicionar-se sob uma bancada (conferir se a opção Crouch está desabilitada) e
- e. Desabilitar terceira pessoa, colisão, gravidade e *crouch* para visualizar detalhe mecânico.

Este breve exercício deve ser praticado, visto que as demais considerações só podem ser notadas quando da prática. Essas opções também podem ser acessadas na guia Viewport->painel navigate. Observe:

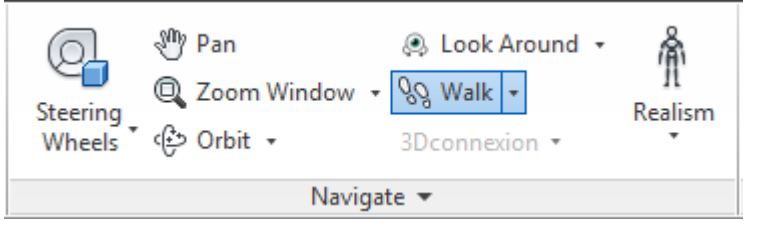

Esse painel reúne as opções de navegação detalhadas do Navisworks. Clicando-se na setinha sob a opção Realism, podem ser ativadas ou desativadas as opções de gravidade, colisão e abaixamento da terceira pessoa.

Quando se está numa visão privilegiada no modelo, o usuário pode querer ver o ambiente sem que se ande nele. Para isso, há a opção "Look Around".

Nela, deve-se clicar com o botão esquerdo do mouse nesta ferramenta $\rightarrow$ clica-se com o botão esquerdo do mouse na cena e arrasta-se esse botão para esquerda ou direita, para observar o espaço sem se movimentar.

Além disso, quando a gravidade está desativada, pode-se subir ou descer a terceira pessoa, ativando o Scrool do mouse, para cima ou para baixo.

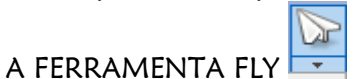

Tal ferramenta é utilizada, geralmente, em área externa das edificações. Permite visão "voo de pássaro". Sua utilização consiste na seleção de seu comando (barra de navegação) e administrando seu visual com o botão esquerdo do mouse. O movimento vertical significa mudanças nas elevações. Já o movimento horizontal, significa mudanças na orientação da vista (esquerda ou direita).

# 3.4. A FERRAMENTA ORBIT

Ferramenta importante para revolver um trecho do projeto, um detalhe específico dele. A maneira mais conveniente de se orbitar no projeto é pressionando o Scrool do mouse e mantendo-o pressionado juntamente com a tecla shift.

Para definir um ponto de rotação, basta acionar o zoom com o Scrool do mouse (movimentar a "roda" do mouse) para frente ou para trás. Quando aparecer a "bolinha verde" com o nome "giro" (vide figura ao lado $\rightarrow$ ), pode-se orbitar em torno deste ponto.

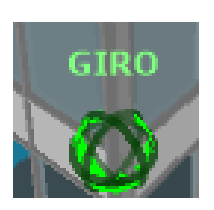

### 3.5. DOMINANDO O VIEWCUBE E A STEERINGWEELS

Outra maneira de caminhar dentro de um arquivo Navisworks é optando pela utilização do cubo de visualização ou pelos círculos de visualizações dinâmicos (ViewCube e SteeringWheels, respectivamente). Muitas plataformas da Autodesk se utilizam desse recurso, o que facilita seu uso dentro da modelagem 4D.

#### O VIEWCUBE

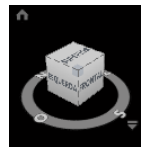

Nele, podem ser selecionadas as arestas, vértices ou faces para as diferentes visualizações que se deseja obter. Pode-se clicar em um ponto dele e arrastar para orbitar a visualização do modelo. Selecionando o vértice conforme o exibido na imagem referida para esse comando, pode-se retornar para uma visualização inicial 3D. Testem as visualizações.

#### A STEERINGWEELS

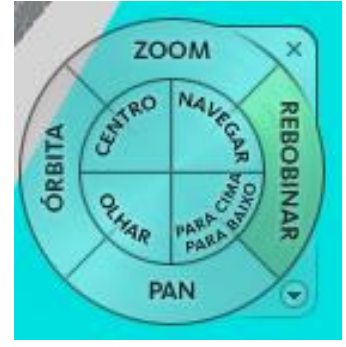

Por fim, estudaremos o último conjunto de ferramentas. Trata-se do "Círculo dinâmico

de visualização". Ele é acionado clicando-se neste ícone na barra de visualização incialmente apresentada. Quando acionado, ele acompanha o cursor do mouse no espaço do modelo. Reúne todas as ferramentas de visualização, portanto o seu domínio é ótima base para quem quer dominar a visualização no Navisworks.

Para acionar um comando, deve-se clicar com o botão esquerdo do mouse e manter pressionado tal botão.

Vamos fazer um exemplo com a opção rebobinar. Clica-se nesta opção e arrasta-se o mouse para esquerda ou direta. Veremos que as cenas carregam, para trás ou para frente, conforme o caminhado pelo projeto. Testem as opções e se familiarizem.

#### CURIOSIDADES...

Você sabia que a terceira pessoa pode ser modificada no Navisworks? Dependendo da situação de ambiente de trabalho BIM, possa ser que a empresa customize a figura humana. Vamos aprender como fazer isto?

- a. Abra um arquivo a partir do Navisworks (pode ser um grupo com extensão .skp, uma família de pessoa, do Revit, etc.)
- b. Salve esse arquivo em formato NWD, para que possa ser acessado por outros projetos
- c. Local de salvamento: C: \ Program Files\Autodesk\Navisworks Manage "ano"\avatars directory Nota: Se não conseguir por esse caminho, verifique onde se localiza a pasta "avatars directory". Você pode fazer uma busca no Windows Explorer.
- d. Crie uma pasta neste diretório
- e. Coloque o arquivo NWD nesta pasta
- f. Reinicie o Navisworks ou o PC e veja que a figura humana pode estar disponível

#### É hora da Revisão...

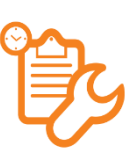

 Use em algum projeto NWD as ferramentas Pan, Zoom e Orbit. Tente usá-las apenas com o mouse, sem selecionar os comandos na tela.

 Qual opção você desativaria para atravessar uma parede no projeto? Qual ferramenta de visualização utilizar para olhar os redores de um espaço no Navisworks?

 Você conseguiria posicionar a câmera para exibir um detalhe hidrossanitário entre os pisos da edificação? Tente fazer com as ferramentas de navegação pelo projeto.

# 4. SELECIONANDO OBJETOS

Vimos que o Navisworks é um software de coordenação. O modelo de construção coordenado nesta plataforma possui muitas informações (sejam geométricas, de propriedades ou relacionadas às tarefas no tempo). O Navisworks organiza seus "infinitos" objetos em um "navegador de projeto" chamado *árvore* de seleção. Esta seção tratará de como se faz seleção de objetos (a partir do modelo 3D e a partir da árvore de seleção) e conjunto de objetos (ou conjunto de seleções). Aprenderemos também a pesquisar objetos e a salvar essas seleções. Futuramente, essas seleções salvas serão incorporadas de tarefas, que irão compor a ordem temporal de cada objeto colocado na obra, simulando a ordem de um canteiro. Só conseguiremos simular em 4D uma obra, se soubermos selecionar os objetos no projeto. Objetivos deste capítulo:

- Selecionar conjuntos de elementos e criar buscas desses conjuntos
- Importar e exportar esses conjuntos de seleções criados
- Dominar a árvore de seleção

### 4.1. ANTES DE TUDO: AS PROPRIEDADES DOS OBJETOS

Chamamos de objeto/item/elemento a menor peça detalhada num projeto. Pode ser uma janela, uma porta, um móvel, uma parede. Dependendo do nível de detalhamento de um projeto, podem existir mais ou menos objetos/itens/elementos. As propriedades dos objetos são informações essenciais na organização deles em relação ao tempo (veremos isto quando estudarmos o "TimeLiner"). Essas informações estão ocultas no banco de dados do software e só conseguimos acessá-las ativando as propriedades descritivas de cada elemento. Vamos aprender como:

- a. Abra um projeto no Navisworks
- b. Se a janela de propriedades não estiver ativada, ative-a.
	- Nota: para ativar a janela de propriedades: guia Home $\rightarrow$ painel display $\rightarrow$ ativar "Properties" (veja a Figura ao lado). Para desativar, basta fechar a janela, ou clicar novamente no mesmo botão apresentado na figura.

Você pode fixar a janela de propriedades em uma área da tela do Navisworks. Basta arrastar essa janela para um dos cantos da tela.

2<sup>2</sup> Links **Quick Properties Properties** Display

para

desse

**Revit** 

c. Com a janela ativada, selecione um objeto no modelo 3D. Aparecerá o seguinte:

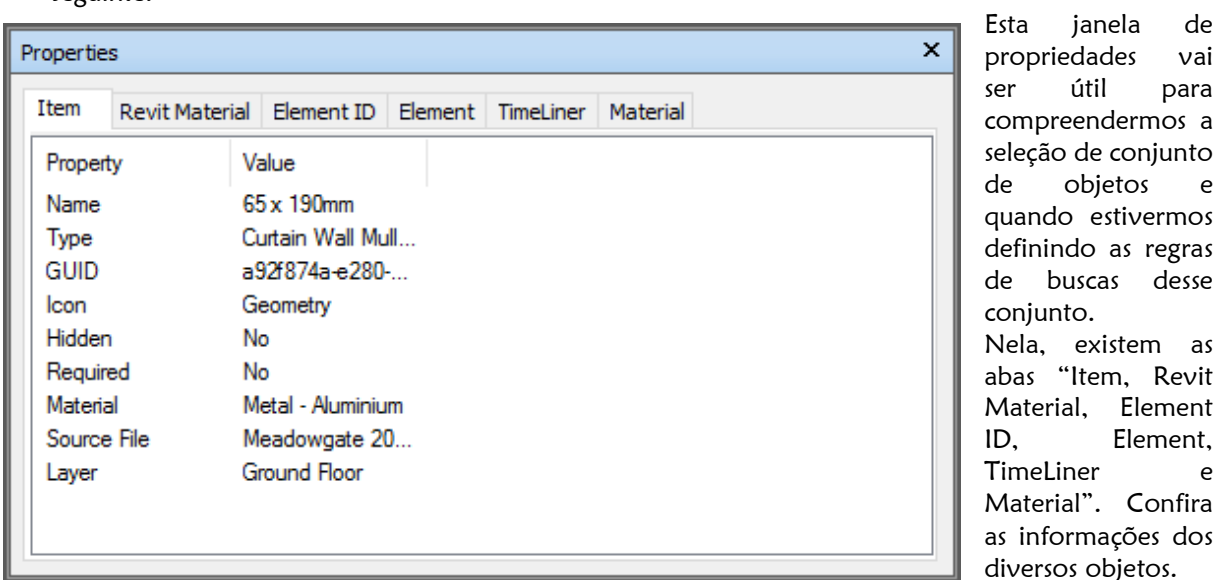

Cada aba representa uma categoria. Para cada categoria, há uma lista de propriedades. Para cada propriedade, há um valor. Isto é importante compreender. Aprendam essa informação.

Item Name: Solid Item Name: Solid Item Name: Solid Element Category: Curtain Panels Você deve ter notado que, mesmo sem clicar em um objeto, aparecem algumas "Quick Properties" (Propriedades rápidas). Observe a figura ao lado  $\leftarrow$ 

Essas propriedades são interessantes para o reconhecimento de elementos construtivos do projeto. Vejam que nelas aparecem: a) a categoria do objeto; b) a propriedade do objeto e; c) o valor dessa propriedade. O resultado é o

apresentado na figura. As informações das propriedades rápidas podem ser customizadas (O usuário pode requerer que apareçam dados dimensionais e de quantitativos nas propriedades rápidas), vamos aprender como se faz isso?

# EXERCÍCIO: CUSTOMIZANDO PROPRIEDADES RÁPIDAS

- a. Vá no  $\blacksquare$  e clique em opções (Options editor)
- b. Abra a cadeia Interface
- c. Abra a cadeia Quick Properties-> clique em definitions (Observe os pontinhos em vermelho da figura)
- d. Veja que no lado direito da janela aparecem as informações que são exibidas no apontar do cursor do mouse sobre um elemento do projeto

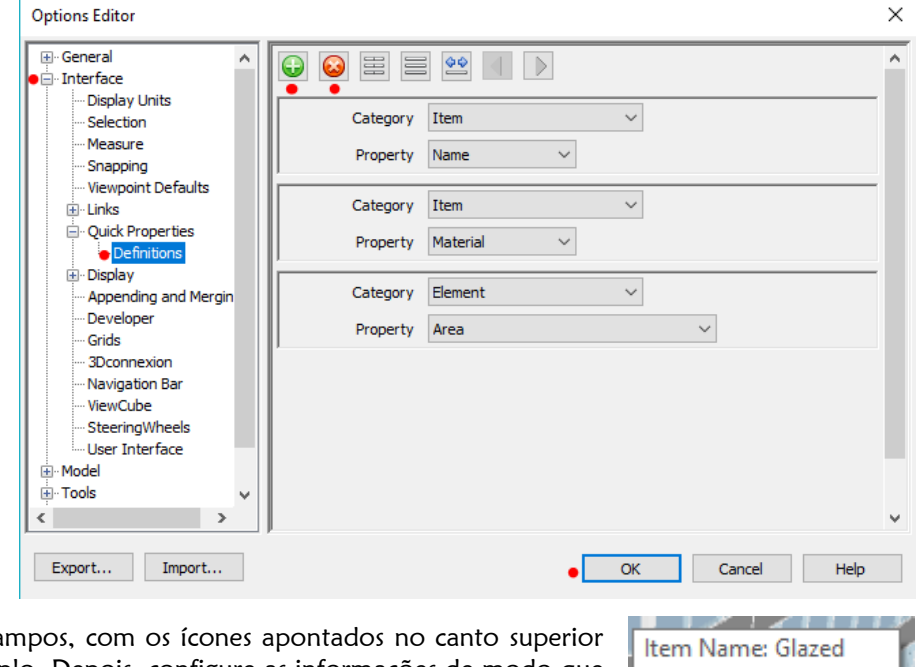

- e. Exclua/adicione os campos, com os ícones apontados no canto superior da figura deste exemplo. Depois, configure as informações de modo que fiquem semelhantes ao apresentado acima.
- Item Material: Glass Element Area: 0.505 m<sup>2</sup>
- f. Clique em ok $\rightarrow$ ative as Quick Properties e veja se o resultado foi este $\rightarrow$

# VISUALIZANDO PROPRIEDADES DE MÚLTIPLOS OBJETOS: SELECTION INSPECTOR

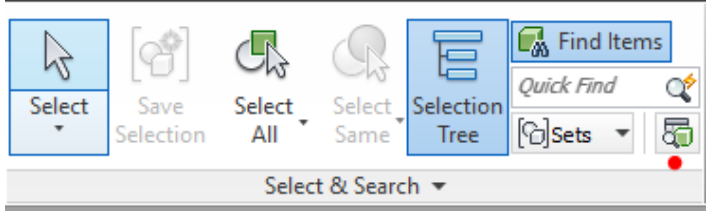

E se quisermos observar propriedades de mais de um objeto? Para tanto, há o inspetor de seleção (destacado com o ponto vermelho na figura ao lado). Clicando-se nele, é aberta uma janela semelhante a janela de propriedades. Com a janela ativada, selecione mais de um objeto. Para selecionar mais de um objeto, clique com o botão esquerdo do mouse em um item, depois

clique com o botão esquerdo do mouse, com a tecla ctrl pressionada. Observe as propriedades dos objetos.

# 4.2. A ÁRVORE DE SELEÇÃO

Selecionar os objetos a partir do modelo 3D seria uma tarefa árdua, dispendiosa de tempo e dinheiro. Quando os arquivos são importados, os objetos são organizados em uma árvore de seleção hierarquizada. Para ativá-la, clique no botão Selection Tree, localizado no painel *Select & Search*. Tente fixa-la no lado esquerdo da tela (figura a seguir).

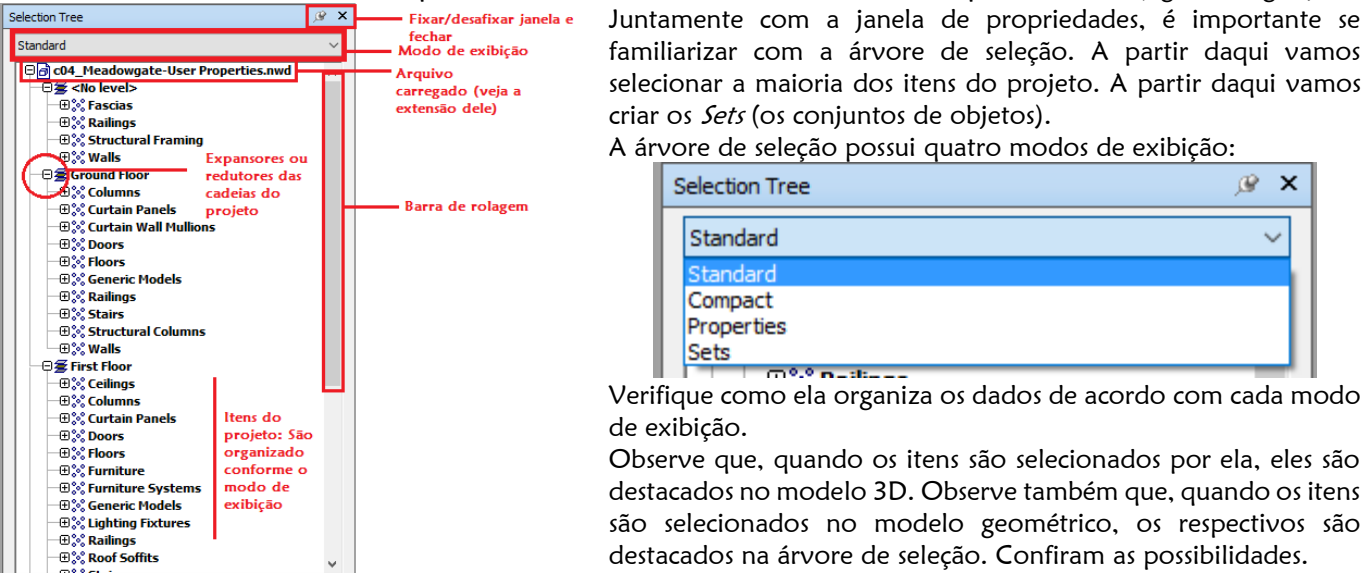

### CONFIGURAÇÃO DE VISIBILIDADE DOS ITENS

Quando selecionamos qualquer objeto no Navisworks, as opções de visibilidade são habilitadas.

A ordem é: selecionar o objeto e selecionar uma das opções dadas na figura ao lado. Vamos aprender o que significa cada uma dessas opções. A Require HIDE: Oculta os objetos selecionados REQUIRE: Força os objetos selecionados a não deixarem de serem apresentados na tela, **Hide Unselected** Hide em função de uma possível configuração de visibilidade que venha tentar ocultá-los (por <sub>o</sub> Unhide All → exemplo, desempenho do hardware da máquina instalada) HIDE UNSELECTED: Oculta os objetos que não estão selecionados Visibility

UNHIDE ALL: Torna a exibir todos os objetos ocultos.

Além disso, quando selecionamos um objeto no Navisworks, é habilitada uma aba: Item Tools. Observe:<br>De dispute de la production international de la productional de la predictional de la productional de la produ

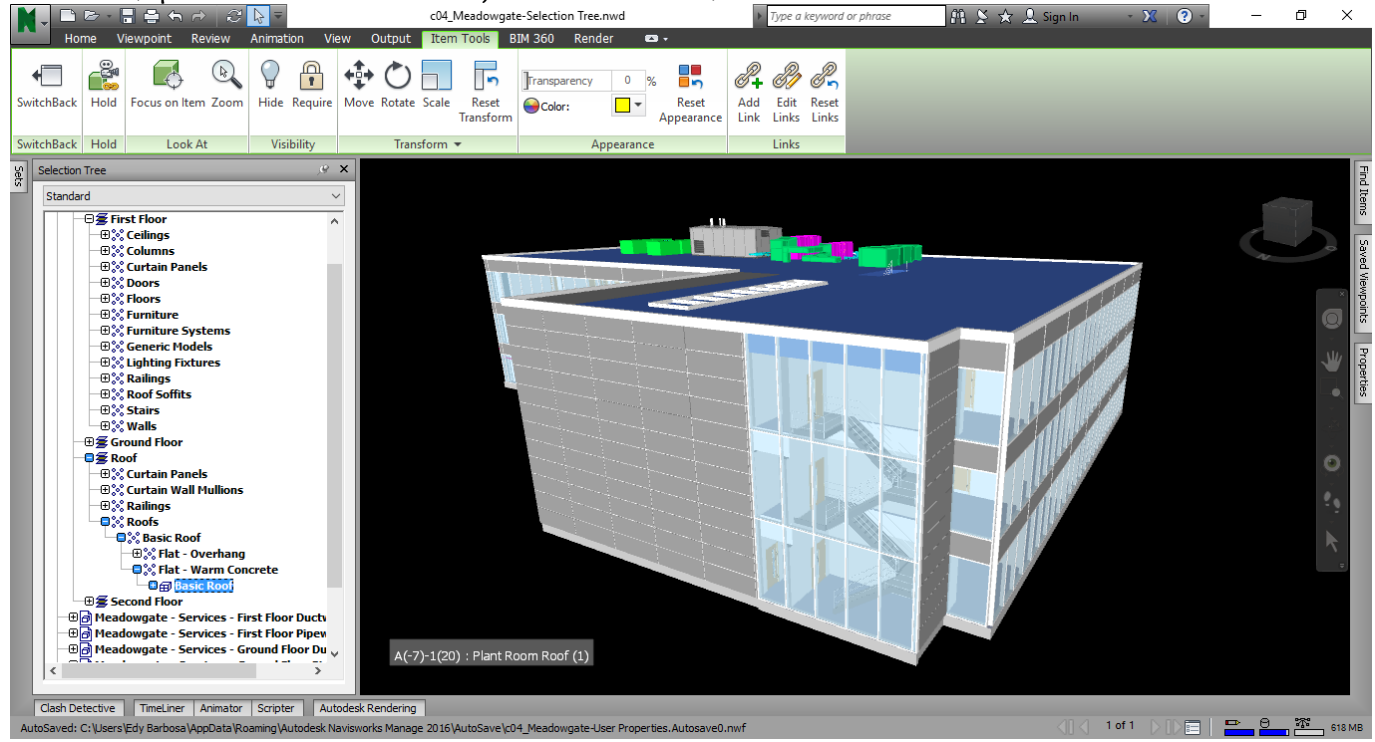

Essa aba traz algumas opções interessantes para rápida coordenação, colaboração BIM, consequência de uma eficaz interoperabilidade. Além das configurações de visibilidade e visualização dos elementos, podemos transformá-los ou alterar a aparência de exibição (alterar a cor pode significar que um elemento deve ser revisto pela equipe colaborativa, por exemplo). O painel *SwitchBack* contém o botão de mesmo nome. Útil para retornar as observações feitas do Navisworks para as plataformas de modelagem do modelo geométrico.

# 4.3. CRIANDO SELECTION SETS (CONJUNTOS DE SELEÇÃO)

Da mesma maneira que as ferramentas de navegação, a prática é que vai tornar mais concreta a compreensão desse recurso do Navisworks (Selection sets). Quando estivermos ordenando os itens do projeto em relação à ordem do canteiro de obras, veremos que alguns objetos devem ser agrupados. Por exemplo, o grupo dos pilares, o grupo das portas de alumínio, dentre outros. O Navisworks reconhece-os como conjuntos (sets).

Na prática, quando selecionamos um conjunto de itens no modelo geométrico ou na árvore de seleção, não desejamos que essa seleção se perca. Para salvarmos a seleção realizada, criamos os selection sets (os conjuntos de seleções).

Aprendemos até agora a selecionar os itens a partir do clique com o mouse, seja no modelo 3D ou na árvore de seleção. Vamos evoluir com auxílio de uma série de passo a passo.

#### EXEMPLO 4.3.1: CRIANDO SELECTION SETS A PARTIR DA SELEÇÃO DO MOUSE

- a. Vamos trabalhar com o arquivo "c04 Meadowgate-Selection 2013.nwd", disponível no site da editora Willey, citada na aula anterior. Abra este arquivo no Navisworks
- b. Ative a árvore de seleção, conforme já aprendemos
- c. Ative a janela de gerenciador de conjuntos (*Manage Sets*): aba Home $\rightarrow$ painel Search & Select (Vide figura ao lado $\rightarrow$ )

Nota: Tente deixar a janela da árvore de seleção ao lado da janela de conjuntos. Se possível, fixada no lado esquerdo da tela do Navisworks. Isso facilitará o gerenciamento dos conjuntos de seleção. Veja a figura a seguir:

c04\_Meadov

∩

曷

**Item Tools** BI

**R** Find Items

lets

 $\triangledown\times$ 

2<sup>9</sup>Quick Find

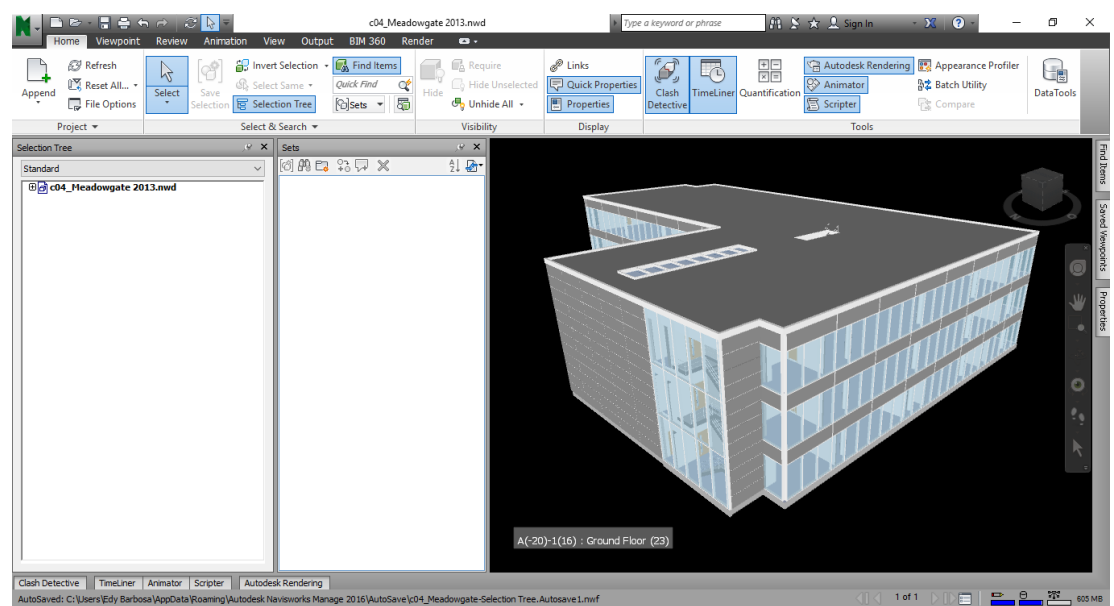

**IDE** 

Append

Selection Tree

Standard

日暮らき

Viewpoint

Refresh

Project **\*** 

l<sup>v</sup> Reset All...

File Options

Od c04 Meadowgate 2013.nwd —<br>⊕多<No level> 田<mark>多 Ground Floo</mark>r 日<br>日本 First Floor

 $\approx$   $\sim$   $\sim$ 

෯

Save

Selection

Animation

**P** Invert Selection

**B** Select Same -

Select Same TimeLiner

 $\mathbb{F}_{\Bbbk\}$ Same Name

Same Type

 $\mathbb{R}$  Select Multiple Instances

-39

Review

 $\beta$ 

Select

d. A partir da árvore de seleção, procure o item de Nome "Stars". Vamos selecionar todos os itens de mesmo nome.

> Nota: Para selecionar todos os itens de mesmo nome, vamos aprender um procedimento de selecionar similares. Expanda a árvore de seleção até o item  $deseiado \rightarrow selecione$  o item $\rightarrow$ aba Home->painel Select & Search->Select Same→Same Name. Observe a Figura:

- e. Veja que todas as escadas foram selecionadas. Teste o procedimento para certificar-se de que os elementos estão corretamente selecionados.
- f. Com a seleção certificada, vá na janela

Sets e clique em  $\frac{P[0]}{P}$  para criar o novo conjunto de seleção.

- g. Clique no selection set e veja que todas as escadas foram selecionadas.
- h. Agora, crie vários selection sets de vários elementos que possuem propriedades afins.

# EXEMPLO 4.3.2: CRIANDO SETS A PARTIR DE BUSCA DE ITENS

Na maioria das vezes, selecionar objetos através do mouse não é uma tarefa eficiente e confiável. Vamos aprender a buscar os itens, de acordo com critérios que estabeleceremos. É importante aprender como se monta um critério de busca para não correr o risco de ter que ficar procurando os itens através do mouse. Para isso, vamos aprender a utilizar a ferramenta Find Items. Acesse a aba Home→Painel Search & Select→Find Items. Uma janela

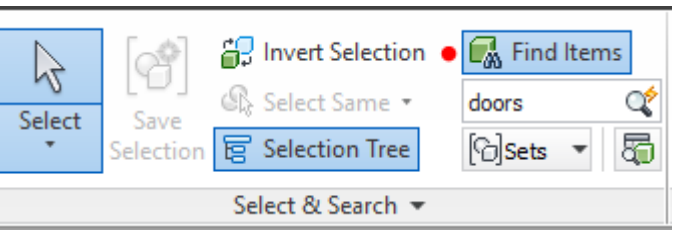

será aberta. Tente deixar a janela *Find Items* a direita da tela do Navisworks. Mantenha também a janela *Sets* ativada. Vamos praticar...

- a. Vamos trabalhar com o arquivo "c04 Meadowgate-Selection 2013.nwd", disponível no site da editora Willey, citada na aula anterior. Abra este arquivo no Navisworks
- b. Ative a janela Sets e Find Itens
- c. Ative também a janela de propriedades para compreender como configurar os critérios de busca (lembre-se que já foi falado na primeira página desta seção)

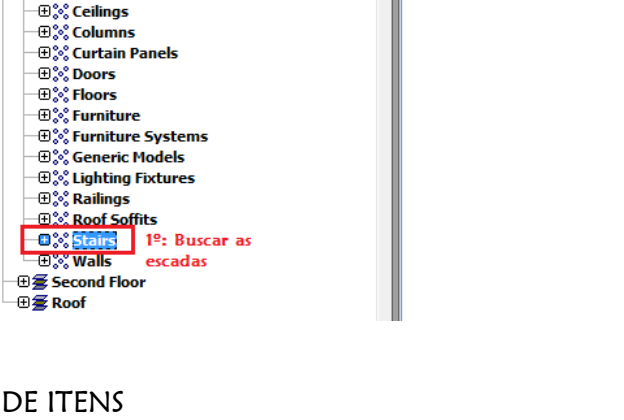

d. Vamos fazer uma busca de itens baseada em critérios. Vamos buscar todas as portas sem clicar com o mouse. Para tanto, o critério de busca é que a categoria seja o item, a propriedade seja o nome e o valor desse nome seja igual a "doors". Observe a figura a seguir:

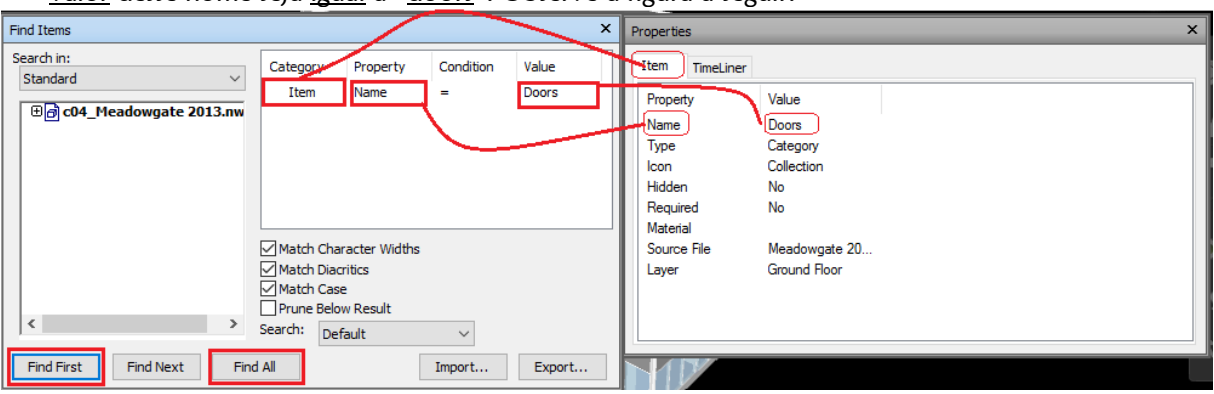

Nota: Inicialmente, esse processo é um tanto quanto difícil de se compreender. Com alguns exercícios, a busca de objetos se tornará cada vez mais eficaz. Observe que a busca de itens se baseia nos valores de propriedades dos objetos.

- e. Clique em Find All e observe que todas as portas foram selecionadas. Elas aparecem com destaque no modelo geométrico.
- f. Na janela *Sets*, clique em Search sets **Fig.** para salvar a busca de conjuntos. Nomeie a busca como "Portas" e veja se o resultado é semelhante ao apresentado na figura ao lado

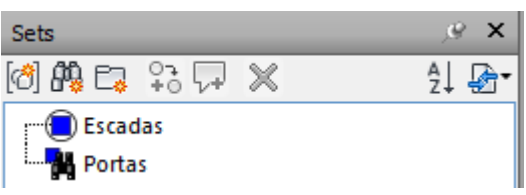

Nota: O gerenciamento de conjuntos é de fundamental importância na organização de dados de um modelo 4D. Imagine a quantidade de conjuntos de um edifício de 40 pavimentos. Quanto maior for o empreendimento, maior a necessidade de se parametrizar as funções dos softwares. A busca automatizada de itens auxilia na economia de tempo durante as seleções. Em um projeto pequeno isto não é tão perceptível. Imagine um projeto de grande porte. Esses conjuntos seriam referentes à fundação, estrutura, alvenaria,

instalações, etc. Nesse caso, organizá-los em pastas é uma boa opção. Para isso, clica-se na opção  $\frac{1-\alpha}{2}$  para criar uma nova pasta de conjuntos.

# EXEMPLO 4.3.4: IMPORTANDO E EXPORTANDO CONJUNTOS DE SELEÇÕES

No ambiente colaborativo, é interessante que esses conjuntos sejam compartilhadas entre os membros da equipe. O Navisworks possui a função de importar e exportar conjuntos criados. Vamos aprender como se faz.

- a. Abra o arquivo "c04 Meadowgate Search Set Import" no Navisworks
- b. Ative a janela *Find Items* e clique em *Import*
- c. Selecione o arquivo "c04 Meadowgate Search Set Export.html"
- d. Clique em ok e verifique se os conjuntos foram incorporados ao modelo
- e. Para exportar, basta selecionar a opção Export, a partir da janela Find Items

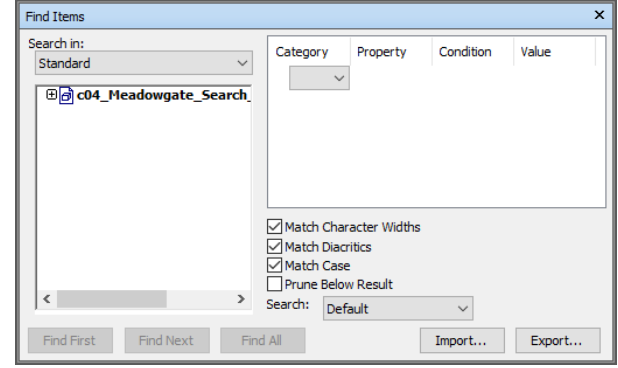

# É hora da Revisão...

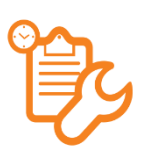

 Qual o caminho para ativar as propriedades e as propriedades rápidas? Qual a diferença entre elas? Se seu coordenador pedisse para você ajustar as propriedades rápidas a serem exibidas na tela, como você faria isso? Você seria capaz de ajustar essas propriedades rápidas se ele solicitasse que fossem exibidos apenas o nome, as dimensões e o ID do elemento?

Qual a importância da árvore de seleção na organização de objetos no Navisworks?

- Aponte um exemplo prático da mudança de cor de elementos do projeto no Navisworks.
- Desafio. Criando conjuntos de buscas de seleções (Search sets): crie Search Sets, através da ferramenta Find Itens. Crie conjuntos de portas de vidro, painéis retangulares de vidro, escadas e pilares por pavimento.

# 5. CRIANDO CENAS, SECÇÕES E ANIMAÇÕES

Esta é a última seção do módulo básico deste treinamento. Até aqui aprendemos a utilizar as ferramentas de navegação, bem como aprendemos a selecionar e salvar as seleções dos objetos. Aprendemos também a configurar a pesquisa dos objetos de um modelo e a salvar essa pesquisa. Porém, dificilmente, uma equipe de projeto 4D terá tempo disponível para posicionar a câmera em um detalhe específico e destacar os itens do detalhe a ser revisado todas as vezes que abrir o projeto. Neste caso, o Navisworks oferece o recurso de criar cenas, animações e secções, salvando posições da câmera. Além disso, veremos que há possibilidade de exportação dessas cenas em extensões mais acessíveis, como .html, por exemplo. Dessa forma, o gestor de projetos ganhará bem mais tempo e eficiência no serviço prestado. Objetivos deste capítulo:

- Salvar e editar cenas (viewpoints)
- Criar e salvar animações
- Criar e salvar secções

# 5.1. CRIANDO CENAS (VIEWPOINTS)

Neste material, chamaremos de cenas, as viewpoints do Navisworks. Vamos trabalhar com a guia Viewpoint, painéis Save, Load & PlayBack e Sectioning, essencialmente, conforme apresentada na primeira aula deste módulo.

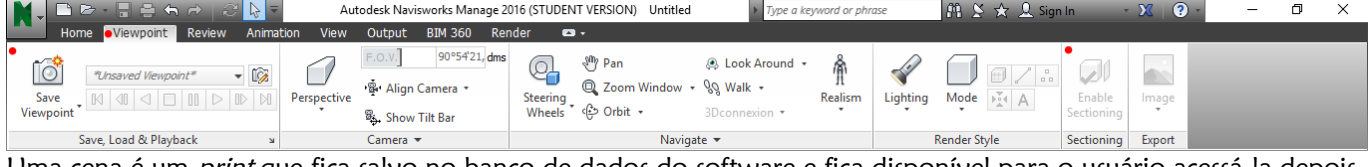

Uma cena é um *print* que fica salvo no banco de dados do software e fica disponível para o usuário acessá-la depois. Para criar uma cena:

- a. Abra um arquivo no navisworks e utilize os comandos de navegação para posicionar a câmera.
- b. Na guia *Viewpoint* $\rightarrow$  painel *Save, Load & PlayBack*, clique em *Save*  $\boxed{3}$  *Viewpoint*  $\rightarrow$ Nota: faça isso em diferentes pontos de observação. Essa é a hora de praticar os comandos de navegação. Tente capturar um detalhe hidráulico, isolar um elemento, conforme já aprendemos. Lembre-se que esses detalhes construtivos são bastante interessantes para serem visualizados em uma simulação de canteiro de obra.

As Viewpoints podem também serem criadas pelo menu de contexto. Para tanto, quando posicionar a câmera você pode clicar com o botão direito do mouse sobre a cena e selecionar a opção Save Viewpoint

c. Será exibida uma paleta de viewpoints salvas. Então nomeie a cena e clique em ok.

#### GERENCIANDO AS VIEWPOINTS

Para visualizar as Viewpoints criadas é necessário ativar a paleta de viewpoints salvas. Para ativar essa paleta clique na setinha, conforme apontado na figura ao lado $\rightarrow$ . A paleta será então exibida. Observe a figura abaixo.

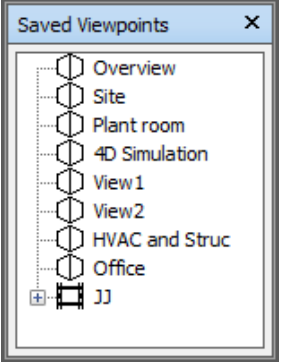

Essa é a paleta de viewpoints criadas. Tente fica-la no lado direito da tela, para facilitar o gerenciamento das vistas e animações nesta seção do treinamento. Retorne a navegar pelo projeto, de modo que o posicionamento da câmera

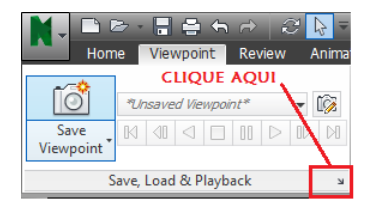

fique totalmente diferente. Ao clicar no nome da cena criada, na paleta de viewpoints, o modelo será novamente exibido a partir do posicionamento salvo da câmera.

Se a viewpoint criada não ficou em um bom posicionamento, podemos atualizá-la. Para  $t$ anto, clique na cena a ser atualizada $\rightarrow$ modifique o posicionamento da câmera para a nova posição desejada->clique com o botão direito do mouse sobre o nome da Viewport a ser

atualizada $\rightarrow$ selecione a opção "Update". Veja a figura ao lado $\rightarrow$ Para renomear a cena, basta clicar F2 sobre o nome dela, ou dar duplo clique com o mouse, ou fazer isso pelo menu de contexto.

#### EXPORTANDO VIEWPOINTS

Guia Output  $\rightarrow$  painel export data (exportar dados)  $\rightarrow$  viewpoints  $\rightarrow$  selecionar caminho de destino. Desse modo, as viewpoints exportadas poderão ser importadas por outras seções do Navisworks. Outro método de fazer isso é pelo menu de contexto:

Botão direito do mouse sobre o nome da viewpoint a ser exportada $\rightarrow$ Selecionar a opção Export  $Viewpoint\rightarrow$ selecionar caminho de destino.

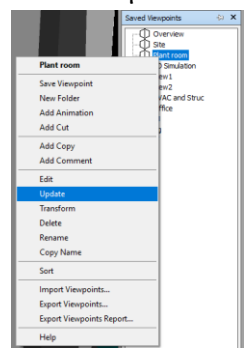

# 5.2. CRIANDO SECÇÕES

Combinadas com as ferramentas de navegação, seleção e visualização de objetos as de criação de viewpoints, as secções viabilizam rico detalhamento de elementos construtivos em uma modelagem. Tratam-se de planos de secção temporários, úteis para visualização e análise de detalhes que não são vistos no modelo completo. Para ativar as secções, acesse a guia *Viewpoint* $\rightarrow$ painel Enable  $\rightarrow$  Enable Sectioning (observe a primeira figura deste capítulo, se não

estiver conseguindo localizar essa função). Será habilitada uma nova guia (Sectioning Tools). Nela, devemos aprender a configurar a caixa ou o plano de secção antes de começar a posicionar o corte. Veja o passo-a-passo apontado ao lado  $\rightarrow$ Vamos fazer um exercício:

- a. Abra o arquivo "c05-sectioning", da fonte aqui utilizada
- b. Habilite a secção
- c. Selecione o modo "Planes" (veja o passo 1º apontado na figura)
- d. Clique em *move*  $\ddot{\ddot{\cdot}}$ . Será exibido o *Gizmo para mover* $\rightarrow$
- e. Com o mouse, clique e arraste pelo eixo perpendicular ao plano de secção Nota: Se o plano de secção for horizontal, então clique e arraste com o mouse o eixo vermelho.
- f. Posicione o plano de secção de modo a perceber os detalhes hidráulicos entre os pavimentos. Utilize os comandos de navegação para posicionar a câmera e salve a Viewport
- g. Agora, vamos clicar na opção *rotate* O. Será exibido o *Gizmo para Rotacionar* $\rightarrow$
- h. Com o mouse, clique nos arcos formados entre os eixos e rotacione Nota: A rotação é útil para formar um plano de secção não perpendicular ao projeto (interessante para visualização de detalhes extras).
- i. Posicione o plano de secção e crie Viewport como resultado disto

Veja a seguir os dois exemplos de planos de secção. O primeiro (A), refere-se a um plano de corte horizontal realizado no projeto de exemplo. O segundo (B), refere-se a um plano de corte inclinado

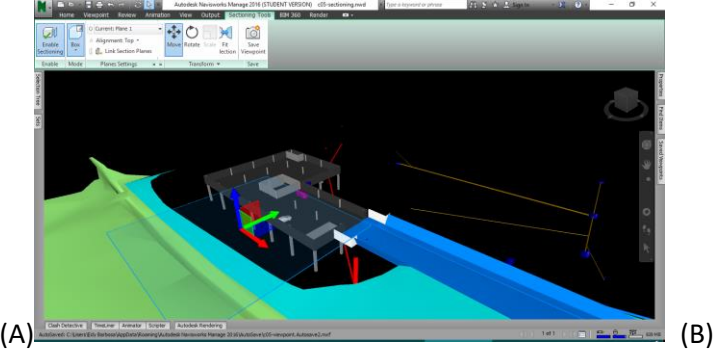

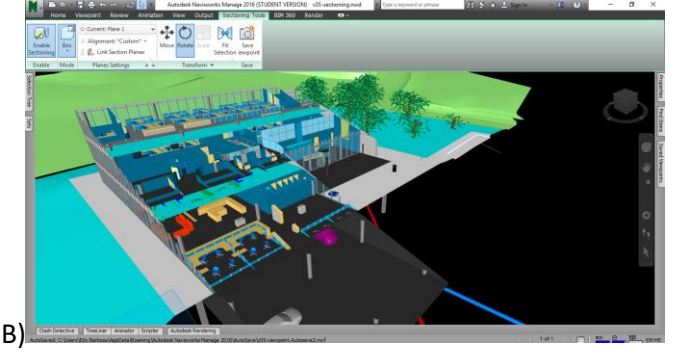

#### UMA CONFIGURAÇÃO IMPORTANTE: DEFININDO O MODO DE PERSPECTIVA

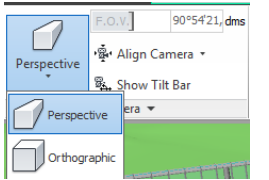

Você já deve ter percebido que o Navisworks exibe a perspectiva cônica no modelo 3D. Às vezes, é interessante detalhar cortes em vistas bidimensionais, como um corte 2D, realizado em pranchas arquitetônicas. O navisworks possibilita a seleção dos dois tipos de perspectiva. Observe a figura ao lado

Ativando o modo ortográfico, você poderá obter detalhes bidimensionais. Para tanto, deve-se trabalhar com as ferramentas de secção e com o cubo de visualização, conforme já aprendemos. Tente realizar um corte na edificação, de modo a expor a elevação, semelhante ao apresentado nas figuras a seguir:

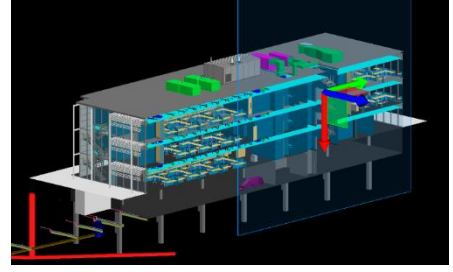

Ative a perspectiva  $parallela \rightarrow$ ative o plano de secção→posicione o plano de  $sec\tilde{a}o\rightarrow$ utilize o View cube para ficar semelhante à figura da direita $\rightarrow$ 

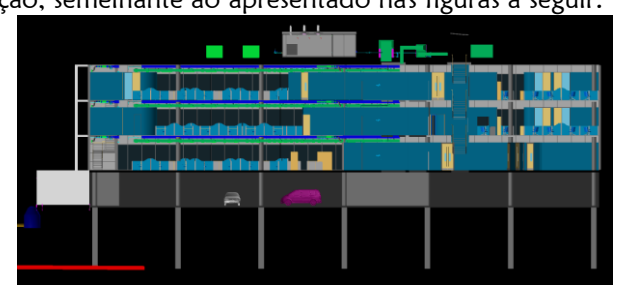

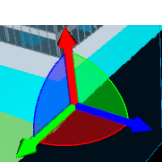

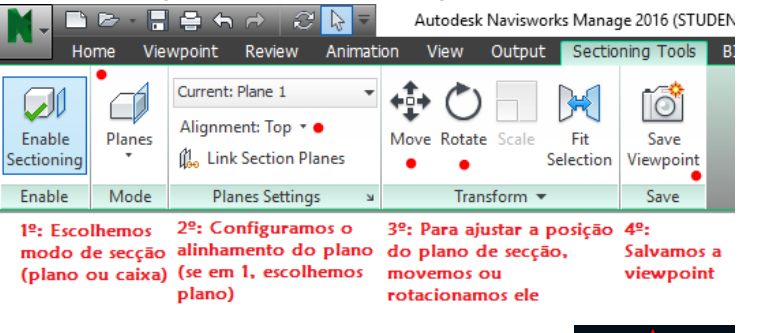

### TRABALHANDO COM VÁRIOS PLANOS AO MESMO TEMPO: A CAIXA DE SECÇÃO

Os planos de secção auxiliam a visualização de elementos internos da edificação. Porém, eles são limitados a seccionála em uma direção, apenas. A caixa de secção (Section Box) permite cortar temporariamente a edificação em duas direções. Vamos aprender a manuseá-la: Autodesk Navisworks Manage 2016 (STUL **DO**  $\mathcal{Z}$   $\mathbb{N}$  =

- a. Abra o arquivo "c05-sectioning", da fonte aqui utilizada
- b. Habilite a secção
- c. Selecione o modo " $Box$ " (veja ao lado $\rightarrow$ )
- d. Ajuste a caixa com as ferramentas de movimento (mover ou Rotacionar

Nota: Às vezes, é necessário alterar a escala da caixa de secção, de modo a resolver o seguinte problema: Este é um "probleminha" gerado quando o projeto é muito grande e a caixa de secção não engloba todo o projeto. O usuário, nesses casos fica com a visualização e

compreensão do projeto bastante comprometida. Para alterar a escala, depois que a caixa de secção estiver ativada, clique em Scale, no

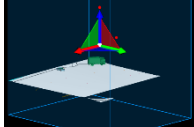

painel transform da guia Sectioning Tools.

Será exibido o Gizmo para escala: Nele, clique e arraste com o mouse em um dos eixos direcionais para expandir o alcance da caixa de secção. Você pode também expandir a caixa de secção através do

clique e do arraste pelos planos coloridos formados entre os eixos (expansão em duas direções).

- e. Depois de alterar a escala de alcance da caixa de secção, posicione ela de modo a seccionar duas direções do modelo. Veja a figura a seguir $\rightarrow$
- f. Salve seu trabalho em forma de viewpoint. Aproveite e exercite a exportação desse viewpoint criado.

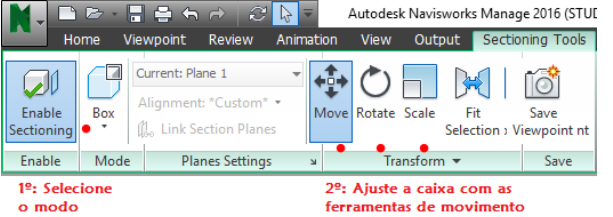

Selecione a Animação **Current Animation** 

Aiuste o formato do vídeo

Options

Anti-aliasing:

FPS:

Viewport

· Windows AVI

...

Explicit

256

256

Aiuste a resolução

 $\overline{\mathbf{z}}$  $\times$ 

Options...

None

Configure o número de

Por Segundo

OK Cancel

 $\frac{1}{\sqrt{2}}$ 

### CRIANDO ANIMAÇÕES

O Navisworks permite a gravação da navegação realizada, bem como das diversas formas de visualização dos itens. Essa gravação também captura a evolução desses itens em relação ao tempo. Portanto, iremos complementar nossos estudos sobre animações no capítulo 7, quando estivermos estudando o TimeLiner. Vamos praticar:

- a. Abra o arquivo "c05-sectioning" e ajuste a visualização do modelo
- b. Na guia Viewpoint, painel Save, Load & PlayBack, selecione a opção Record
- c. Neste momento, aparecerá na guia aqui trabalhada um painel de gravação, indicando que a gravação da tela do Navisworks está sendo realizada. Navegue pelo projeto, utilize a ferramenta Walk, Fly, dentre outras. Utilize também as ferramentas de seleção e de secção para visualizar detalhes internos
- d. Ao final da gravação, deixe a câmera num ponto de observação exterior em relação ao edifício
- e. Para pausar a gravação, na guia *Recording* clique em Pause  $\mathbb{I}$ . Para parar a gravação, clique em Stop  $\Box$  e nomeie a animação

f. Depois de parada, a gravação estará  $-1$ 

disponível para visualização

g. Para salvar a gravação, acesse a guia Output $\rightarrow$ painel *Visuals* $\rightarrow$ Animation. Será exibida

essa janela  $\rightarrow$  Configure conforme o apontado em vermelho e clique em Ok. Nomeie e salve a animação.

#### É hora da Revisão...

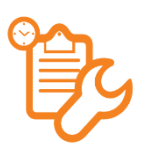

Animation<sub>2</sub>

 $\mathbb{N} \times \mathbb{I} \times \mathbb{I} \times \mathbb{I}$ 

 Vamos continuar: abra um projeto no Navisworks. Imagine que um coordenador de projetos solicitou uma animação do projeto colaborativo executado e importado para o Navisworks. Ele quer um arquivo no formato AVI que contenha a explicação do projeto, desde o exterior até os detalhes mecânicos e hidrossanitários entre os pavimentos. Utilize os comandos de navegação para fazer a transição entre as cenas. Utilize os comandos de seleção e visualização para detalhar os itens.

**Animation Export** 

Source

Source: Renderer Renderer:

Output

Format:

Size

Type:

Width:

Height:

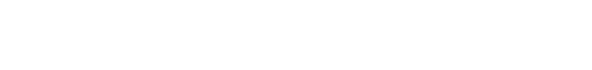

# 6. REVISANDO SEU PROJETO

Este capítulo trata das ferramentas de medição e marcação do modelo de coordenação. É bastante inerente ao trabalho de uma equipe colaborativa a revisão de alguns detalhes geométricos dos modelos compartilhados. Nesse caso, a revisão ganha eficácia quando do destaque através de comentários, marcações ou destaques realizados no modelo. Some-se a isso a possibilidade de alinhar modelos e realizar medições entre os objetos no Navisworks. Sem gastar papel, as ferramentas de documentação aceleram as correções a serem realizadas nas disciplinas de origem.

Objetivos deste capítulo:

- Medir objetos em um modelo
- Alinhar objetos com coordenadas desconhecidas
- Utilizar marcadores e comentários em objetos a serem revisados

# 6.1. FERRAMENTAS DE MEDIÇÃO

As ferramentas que vamos estudar neste capítulo são bem intuitivas, para quem já possui conhecimento em softwares de modelagem de precisão. Vamos trabalhar com a guia "Revisão".

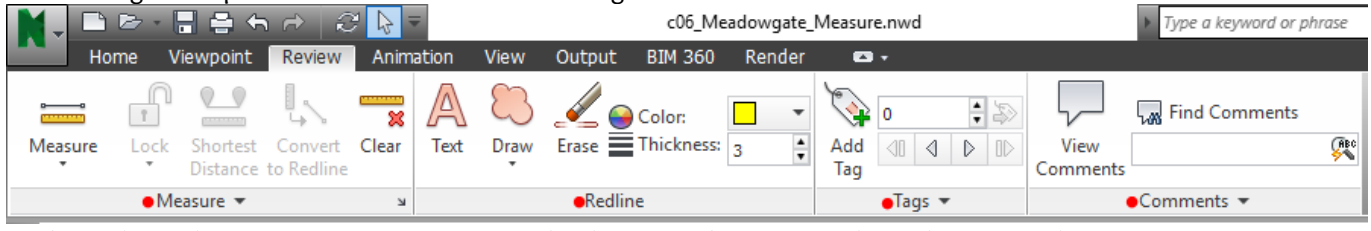

De forma bem objetiva, vamos começar aprendendo com as ferramentas de medição, painel "Measure". Observe que há algumas opções que estão bloqueadas (elas estão "acinzentadas"). Elas só são disponibilizadas quando selecionamos uma das opções de medidas $\rightarrow$ 

Point to point: distância entre dois pontos.

Point to Multiple points: distâncias de um ponto a vários outros locais.

Point Line: distâncias entre vários pontos (consecutivamente).

Acumulative: distâncias entre diversos pontos, não consecutivamente.

Angle: medição de ângulo. Area: medição de áreas de superfícies.

Antes de realizar qualquer medição, é importante checar se os pontos de referências (os snaps) estão devidamente ativados. Os pontos de referência são ímãs que atraem pontos de medição. Em opções do editor, seção Snapping, verifique se as opções "Snap to Edge", "Snap to Vertex" e "Snap to Line Vertex" estão ativas.

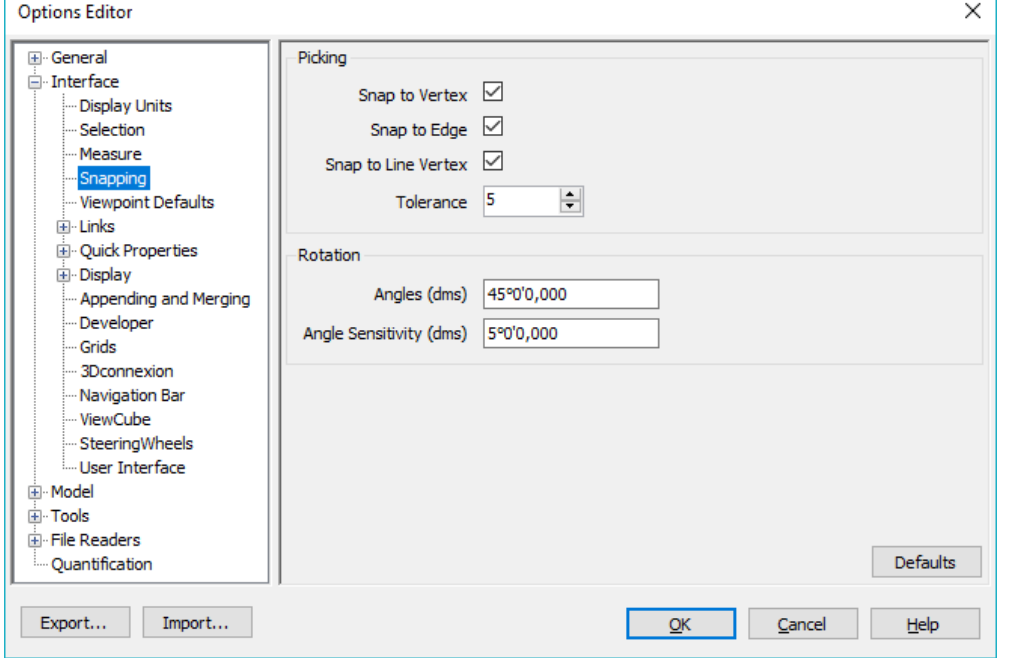

Para proceder com as medições, ative uma das opções e efetue as medidas. Testem!

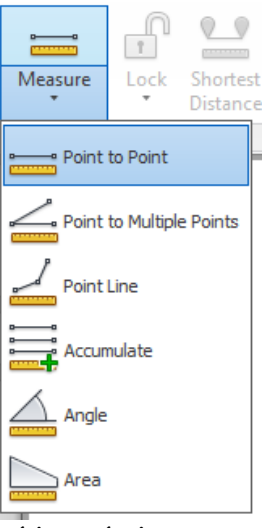

Na prática, é interessante salvar as medições realizadas como marcadores de revisões em Viewpoints, para serem enviadas para os membros da equipe. Neste caso, proceda: a.Abra um arquivo no Navisworks

b. Efetue uma das medidas disponíveis e úteis c.No painel Measure, clique na opção Convert to RedLine  $\mathbb{R}$ 

Conve<br>o Redli para salvar uma viewpoint com a medição realizada.

d. Verifique que uma viewpoint foi criada com a medição realizada.

#### 6.2. ALINHANDO OS MODELOS A PARTIR DA FERRAMENTA MEASURE POINT TO POINT

Nem sempre os modelos compartilhados no Navisworks terão mesmas coordenadas e, consequentemente, estarão desalinhados. Vamos proceder com um exemplo prático para aprender a alinhar os modelos, na ocasião de não serem importados com coordenadas compartilhadas:

- a. Abra o arquivo c06 Meadowgate Arch
- b. Utilize o comando *Append* para agregar o modelo estrutural no mesmo arquivo do Navisworks Veja que eles estão com coordenadas diferentes e estão bem distantes um do outro
- c. Agora, é importante utilizar o comando Measure Point to Point com as mesmas referências entre os diferentes modelos. Selecione o modelo estrutural e realize a medição a partir de mesmos pontos de referência. Um exemplo é apresentado nas figuras a seguir.

A figura da esquerda é a origem a ser medida, no projeto estrutural. A figura da direita apresenta o mesmo ponto de destino na arquitetura.

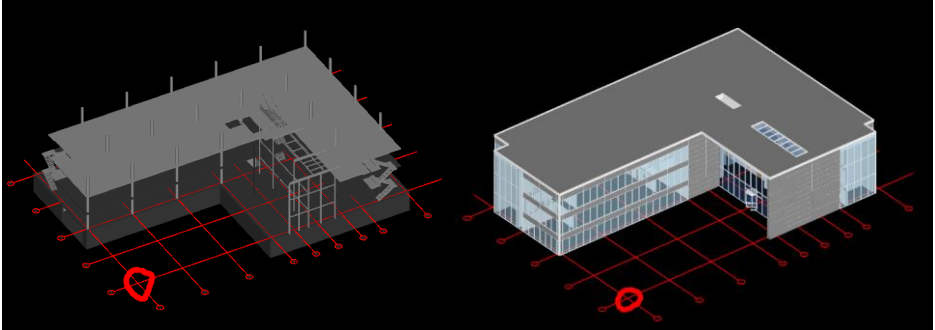

d. Realizada a medição, expanda o painel Measure e selecione a opção Transform Selected Items "Transform selected objects" para mover o modelo estrutural selecionado  $\overline{m}$ Measure ¥ para a mesma origem do modelo arquitetônico.

#### 6.3. FERRAMENTAS DE MARCAÇÃO E COMENTÁRIOS

As ferramentas de marcação são mais assimiláveis que as de medição. Não faremos exemplos com ela, mas são importantíssimas e sempre são usadas quando queremos marcar algo no Navisworks. No demais, salvamos as viewpoints com as marcações realizadas. As marcações possíveis são exibidas na figura ao lado

As ferramentas de desenho permitem diversas formas a serem padronizadas de acordo com cada equipe de trabalho. Podemos alterar as cores e espessuras de linhas de marcação. A ordem é: clicar na ferramenta e realizar a edição na vista. Depois, salvamos uma viewpoint com as informações necessárias.

#### ETIQUETAS E COMENTÁRIOS

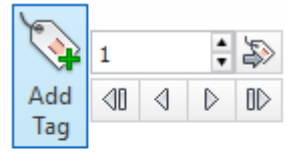

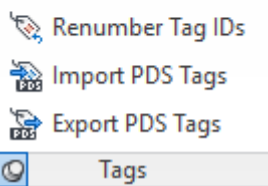

Uma funcionalidade excepcional do Navisworks é o gerenciamento de comentários e a colocação de etiquetas (Tags) no modelo para revisão. Clicamos no Botão "Add Tag" para adicionar uma etiqueta. Clicamos no item ou na região a ser revisava e depois clicamos em outra região para adicionar um comentário referente.

Podemos importar ou exportar as etiquetas em formato PDF, o que é bastante produtivo num ambiente colaborativo BIM.

Cada etiqueta possui um ID e seu respectivo status. Quando estivermos fazendo a detecção de conflitos iremos utilizar mais as ferramentas de revisão no Navisworks. Para procurarmos o conteúdo das etiquetas, clicamos no ícone "View Comments"  $\rightarrow$  É exibida uma janela de

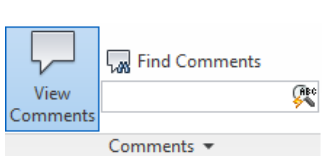

gerenciamento de comentários que voltaremos a tratar nos capítulos posteriores.

### É hora da Revisão...

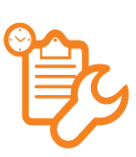

 De forma prática, como salvar em Viewport as medições realizadas entre os objetos? Teste. Aproveite e adicione marcações em formas de nuvem no modelo para ser exportada a viewpoint da maneira que já aprendemos.

 Explore o gerenciador de comentários. Tente criar várias etiquetas e viewpoints com comentários. Exporte o resultado. Abra o mesmo exemplo sem comentário e importe os comentários anteriormente exportados para efetuar análises.

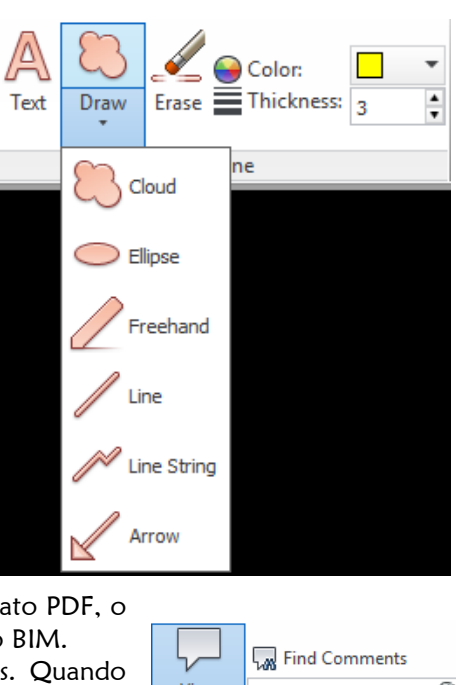

# 7. "MODELAGEM 4D" COM O TIMELINER

Chegamos em um estágio bem interessante. Se você investigou e aprendeu as ferramentas até aqui explicadas tem muita chance de ter sucesso neste capítulo. Vamos conhecer a "modelagem 4D": configurações que interligam um modelo a um cronograma de obra. Precisamos muito dos conhecimentos adquiridos na busca de itens e na criação de conjuntos de seleção. Iremos anexar os objetos e os conjuntos de seleção criados à tabela de tarefas. Também iremos aprender a criar tabelas de tarefas a partir de conjuntos de seleção (o que é menos comum num ambiente real de trabalho). Por isso, a abordagem deste capítulo vai ser expositiva. Utilizaremos exemplos "soltos" para aprendermos muitas ferramentas da janela do Timeliner. No final deste capítulo, há uma orientação para realizarmos uma simulação 4D em um projeto simples. É importante frisar: não há apenas um caminho específico para configurar uma simulação 4D. Essa simulação possui caminhos multilaterais. Podemos chegar ao mesmo resultado de diferentes formas. Pesquise e veja qual a melhor prática para o seu ambiente de trabalho. Objetivos deste capítulo:

- "Linkar" o modelo geométrico com uma tabela de tarefas, criando uma sequência 4D
- Utilizar regras para unir automaticamente a tabela de tarefas com o modelo geométrico
- Melhorar o planejamento de cronograma de obra

# 7.1. CONHECENDO O TIMELINER

A "modelagem 4D" consiste, de forma bastante enxuta, nos seguintes passos: integrar o modelo geométrico a uma tabela de serviços de forma que possamos otimizar tanto a modelagem quanto o cronograma da obra. Aplicado ao Navisworks, há uma sequência de trabalho que precisa ser conhecida. Só podemos avançar nos estudos da "modelagem 4D" no Navisworks se conhecermos o seguinte passo a passo:

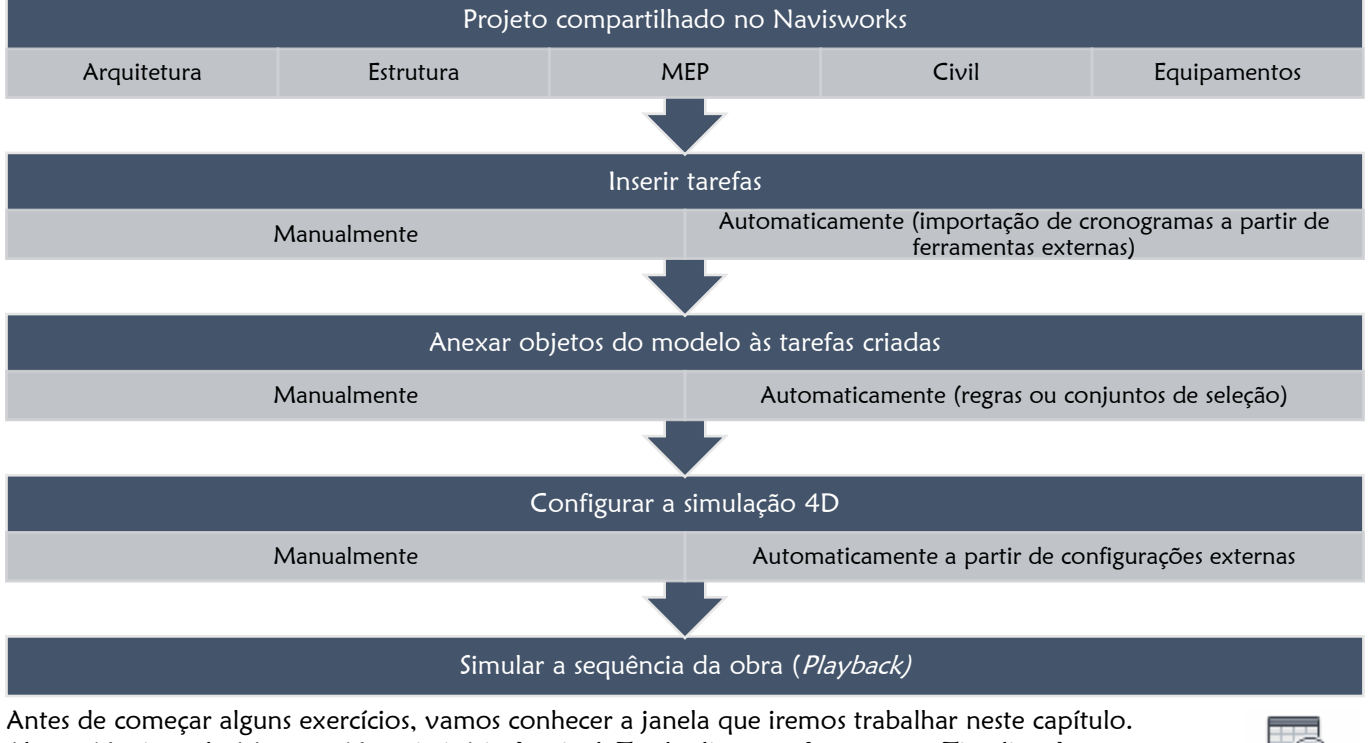

Abra o Navisworks Manage. Na guia início $\rightarrow$ painel Tools, clique na ferramenta Timeliner $\rightarrow$ É importante que você mantenha a janela do TimeLiner fixada no canto inferior da tela para facilitar a visualização das colunas da tabela de tarefas e os valores em cada coluna.

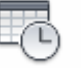

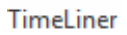

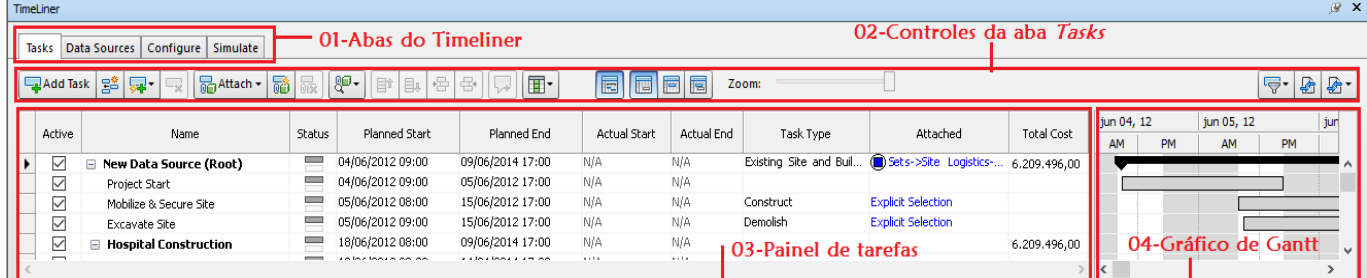

#### ABAS DO TIMELINER

São quatro: Tasks, Data Sources, Configure e Simulate. Não iremos detalhar todas agora, apenas Tasks, que é a mais complexa. Após este primeiro tópico expositivos iremos ver suas funcionalidades com alguns exemplos específicos. CONTROLES DA ABA TASKS

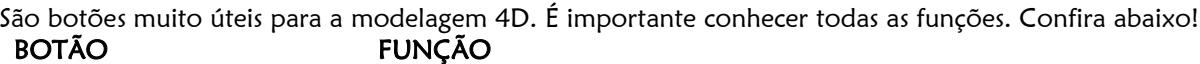

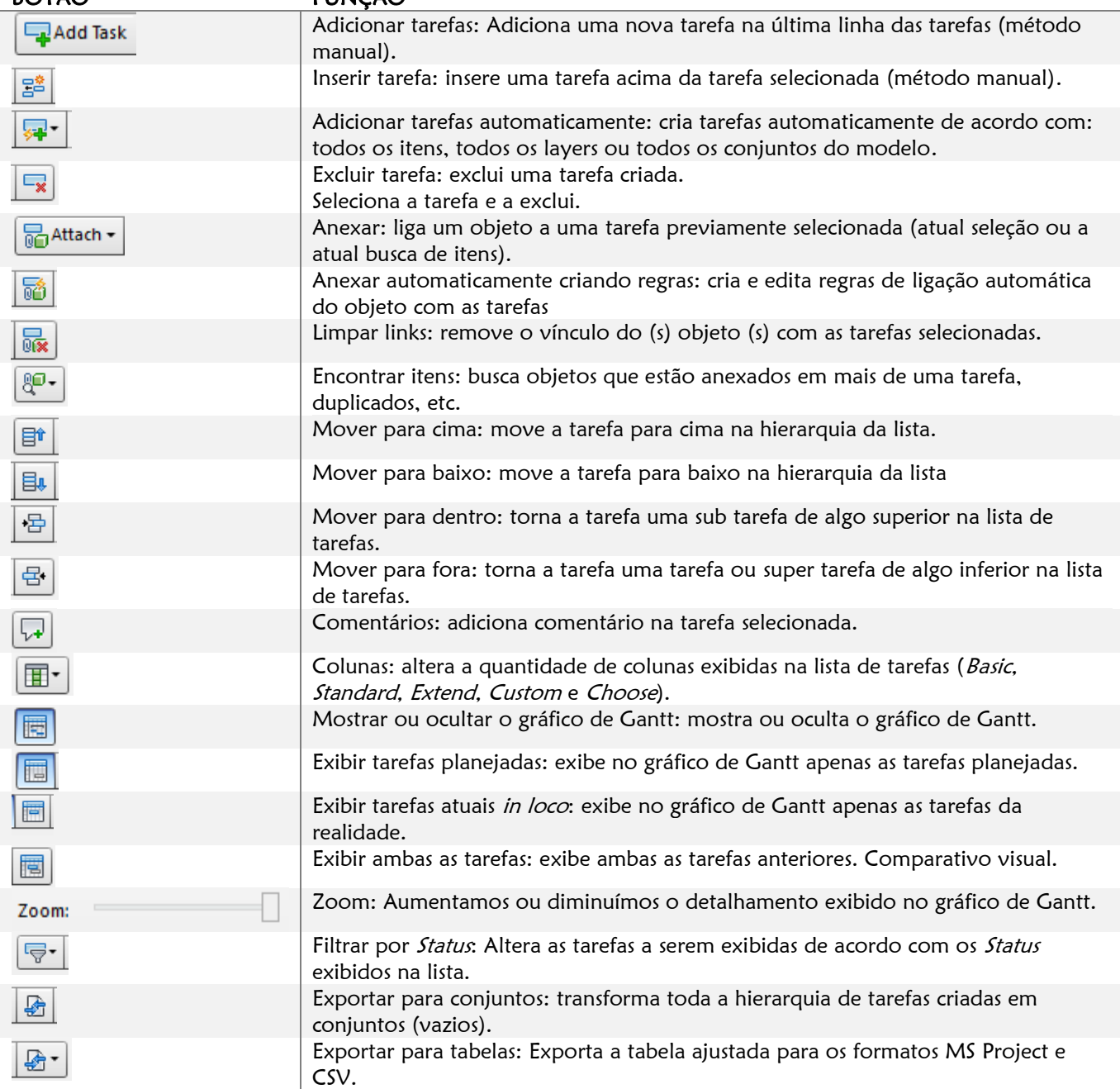

Muitas dessas ferramentas podem ser acessadas pelo menu de contexto (clicando com o botão direito do mouse).

#### PAINEL DE TAREFAS

Aqui controlamos como o modelo está sendo interligado às tarefas. Vamos aprender algumas coisas:

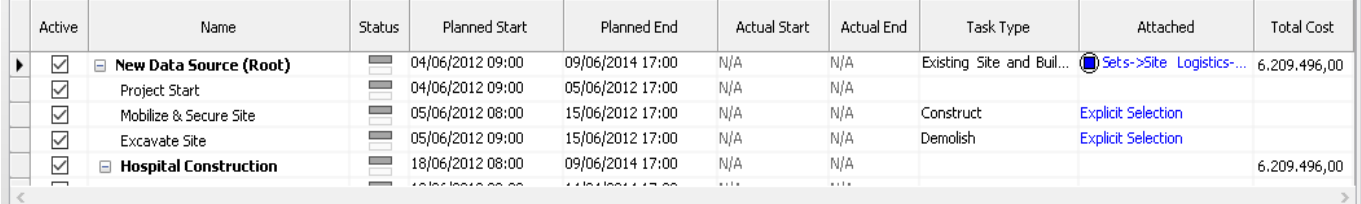

Primeiro: observar as colunas exibidas (ver o controle de exibição de colunas): Active, Name, Status, Planned Start, Planned End, Actual Start, Actual End, Task Type, Attached e Total Cost. Isso para o modo Standard.

Segundo: neste momento, vão importar mais as colunas Name, Planned Start, Planned End, Task Type e Attached. Essas colunas organizam, respectivamente o nome da tarefa, a data planejada para o início e para o fim dela, o tipo (construção, demolição, temporário) e o vínculo desta tarefa com algum objeto do modelo.

Quando uma tarefa está vinculada a algum objeto do modelo, aparecem informações em azul nesses campos. O ícone vai variar conforme o tipo de seleção que foi realizada.

Terceiro: podemos mover as colunas para deixar aquelas que mais nos interessam em dado momento juntas. Basta clicar na coluna e arrastar para o sentido desejado.

Quarto: entre a lista de tarefas e o gráfico de Gantt, há uma linha divisória. Podemos ajustar o tamanho das janelas, privilegiando mais uma que outra em determinada circunstância.

#### GRÁFICO DE GANTT

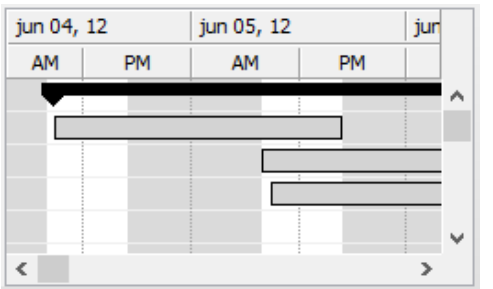

Podemos ter auxílio visual de como as tarefas estão se relacionando em relação ao tempo no gráfico de Gantt.

Rolando o *Scroll* do mouse na área deste gráfico, podemos subir ou descer na lista de tarefas.

Pressione a tecla ctrl mais a rolagem do *Scroll* do mouse na área do gráfico para aumentar ou diminuir o zoom (nível de detalhamento) da geometria das tarefas criadas. Observe que, na medida que o gráfico sofre variação no zoom, as colunas temporais vão se adaptando a visualização.

### 7.2. INSERINDO TAREFAS

Aqui não é o ponto de criar tarefas. Lembremos que estamos trabalhando com uma ferramenta BIM. O nível de projeto já deve estar em detalhamento bem consistente e as tarefas já devem ter sido criadas.

#### INSERINDO TAREFAS MANUALMENTE

Vamos começar a treinar. Geralmente, este é o 2º passo numa modelagem 4D. Vamos iniciar pela forma mais simples.

- a. No Navisworks, abra o arquivo c07 Meadowgate Augmenting Tasks.nwd e ative o Timeliner.
- b. Selecione a guia *Tasks* e clique em *Add Task* **Figure 1988** para iniciar a criação de tarefas.
- c. Na nova linha criada, altere o nome, a data de início e fim planejados.
- d. Altere o Task Type para Construct.

Para aumentar a quantidade de tarefas, passaremos a clicar no botão *Insert Task*  $\frac{1}{2}$ 

Assim é o procedimento até que se complete totalmente a lista de tarefas no Software. Isto ocorre quando precisamos, por exemplo, transcrever a lista de tarefas de uma obra simples. Dificilmente esse é o fluxo de trabalho padrão no Navisworks. Se você tem um arquivo com a lista de todos os serviços da construção, pode criar as tarefas assim.

#### INSERINDO TAREFAS AUTOMATICAMENTE

Digitar manualmente as tarefas é um serviço perigoso e passivo de erros humanos. Além de dispender muito tempo. Nesse caso, vamos aprender a inserir tarefas de maneira mais eficiente:

- a. Abra o arquivo c07 Meadowgate Automating Tasks.nwd e ative o TimeLiner.
- b. O modelo ainda não tem uma lista de tarefas. Vamos adicioná-las sem digitá-las uma a uma. Então,

### clique em *Auto add tasks* **F** Namos explorar as opções:

For every topmost layer: adiciona tarefas com os mesmos nomes dos layers existentes.

For every topmost item: cria tarefas com os mesmos nomes dos itens existentes.

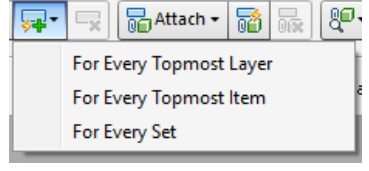

For every set: cria tarefas com os mesmos nomes dos conjuntos de seleção existentes.

- c. Selecione a segunda opção. Verifique que foram criadas novas tarefas.
- d. Apague todas as tarefas criadas (selecione todas e clique em apagar. Veja o quadro inicial).
- e. Repita o processo selecionando agora a última opção e verifique a diferença.
	- Nota: É importante ter em mente que esse processo de criação de tarefas a partir do modelo requer que o modelo tenha sido bem desenvolvido nesse sentido!

Verifique também que, a partir desse processo, os objetos são automaticamente anexados às tarefas recémcriadas. Clique no nome do anexo (no painel de tarefas) e clique em Hide Unselected. Confira os itens.

A melhor maneira de inserir tarefas ao modelo é através da importação de lista de serviços já existentes em outros formatos. Iremos avançar para estudar a aba Data Sources do TimeLiner.

- Vamos fazer um exercício contemplando a importação da lista de serviço do software MS Project.
	- a. Abra o arquivo c07 Meadowgate Data Sources.nwd e ative o TimeLiner.
	- b. Selecione a guia Data Sources para adicionarmos uma tabela de tarefas externa.
	- c. Clique em Add data e selecione a opção "Microsoft Project MPX".
	- d. Localize o arquivo c07 Meadowgate Planned.mpx file.

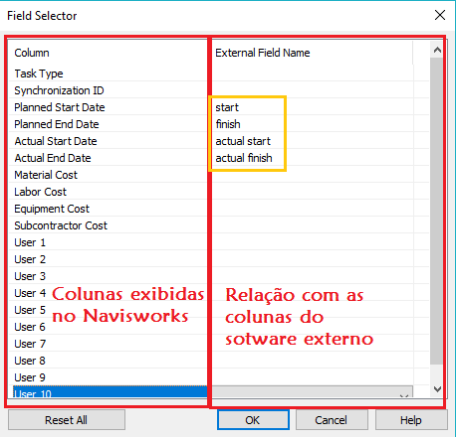

 $\leq$ 

O Navisworks precisa fazer a correlação (transcrição) dos valores das colunas do software externo para as colunas a serem exibidas no painel de tarefas local. Por isso, sempre que estamos trabalhando com importação de tabelas externas, precisamos informar para o software como deve proceder nessa transcrição.

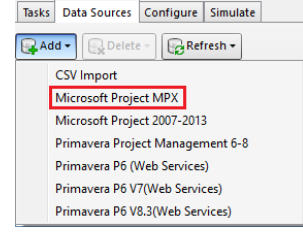

e.  $\leftarrow$ Na janela de seleção de campos (*Field Select*), preencha os campos conforme a figura ao lado

#### f.Clique em OK

É importante conhecer o princípio mencionado em azul e compreender o que se realizou no passo "e". Quase sempre, os títulos das colunas externas virão diferentes dos títulos das colunas internas. Precisamos facilitar essa transcrição para que o software não ponha valores em colunas errôneas. Vamos continuar:

g. Selecione o item da tabela de tarefas importado. Clique em *Refresh* Selected Items. Nota: Sempre que for adicionada uma nova tabela de tarefas a partir de softwares externos devemos reconstruir ou sincronizar essa tabela.

Reconstruir significa importar toda a estrutura e conteúdo da tabela existente.

Sincronizar significa atualizar a tabela existente dentro do Navisworks de acordo com a nova tabela.

Se não tiver nenhuma tabela existente no Navisworks ou se a nova tabela for muito diferente da existente no Navisworks, selecionamos a opção "Reconstruir". Se a tabela existente é semelhante em estrutura hierárquica e conteúdo, mas precisa de alguns ajustes (nas datas, por exemplo), clicamos em "sincronizar".

h. Verifique as tarefas criadas e feche o arquivo sem salvar.

#### 7.3. ANEXANDO O MODELO ÀS TAREFAS CRIADAS

Aprendemos a criar tarefas e a importa-las de um software externo. Vamos agora aprender a vincular objetos e conjuntos de objetos às tarefas do modelo 4D. Primeiro de forma manual; depois, de maneira automatizada. ANEXANDO OBJETOS MANUALMENTE

- a. Abra o arquivo c07 Meadowgate Linking Tasks.nwd e ative o TimeLiner. Neste exercício, iremos anexar os objetos da pavimentação à tarefa nomeada A-Site.
- b. A seleção do objeto pode ser feita diretamente com o mouse clicando-se no modelo ou acessando o objeto pela árvore de seleção. Vamos selecionar o objeto pela árvore de seleção para ficar mais preciso. Então, selecione todo o arquivo Meadowgate - Civil.dwg pela árvore de seleção.
- c. Na barra Tasks, clique em Attach e selecione a opção Attach Current Selection.
- d. Verifique que apareceu um link na linha da tarefa que recebeu o anexo do objeto:

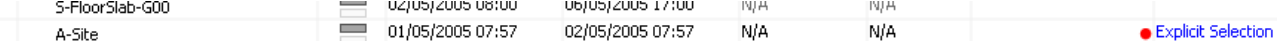

O link aparece com o título: Explicit Selecion.

- e. O processo deve ser repetido em todas as tarefas
	- Nota: também podemos anexar um objeto a uma tarefa clicando e arrastando a seleção até a tarefa desejada.

Além do objeto poder ser anexado pelo clique e arraste da seleção dele até a linha da tarefa afim, é muito útil utilizar o menu de contexto para anexar objetos ao *TimeLiner*. Verifiquem!  $\rightarrow$ 

Já aprendemos que a seleção de objetos através da árvore de seleção pode ser muito trabalhosa dependendo da situação. Se o modelo for muito grande e complexo, não vale a pena anexar objetos ao modelo pela seleção na árvore de seleção, nem muito menos pelo modelo geométrico. Mais eficiente e seguro e fazer a seleção de objetos e conjuntos de objetos através da janela Find Items:

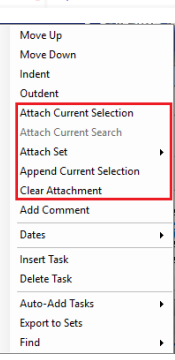

- a. Utilizando o mesmo arquivo, deixe aberta as janelas Find Items e o TimeLiner
- b. Digamos que conhecemos os nomes dos objetos de um Cat modelo. Então, vamos fazer a busca de um deles. Na janela Find Items, faça uma busca conforme a figura ao lado $\rightarrow$

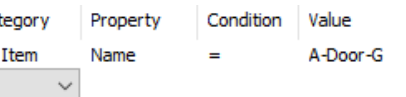

٠

- c. Clique em Find All
- d. Deixe o resultado selecionado e retorne para a janela do TimeLiner
- e. Localize a tarefa A-Door-G e anexe a busca atual (Current search)
- f. Verifique que o objeto foi anexado à tarefa

Este método é bem interessante porque não nos prende a selecionar objetos pela busca geométrica, e sim buscando parâmetros exatos. Anexamos as portas externas à tarefa de mesmo nome. Vamos melhorar.

A busca de itens é realizada quando os conjuntos de seleção referentes a cada tarefa ainda não foram criados. A condição ideal é que já existam conjuntos de seleção feitos conforme as tarefas criadas. Na ocasião disso acontecer, vamos utilizar o anexo de conjuntos de seleção às tarefas:

- a. No mesmo arquivo, selecione a tarefa A-Door-G
- b. Selecione a ferramenta *Clear Attachment*  $\frac{1}{100}$  para remover o anexo anterior
- c. Selecione a tarefa e clique com o botão direito do mouse. Selecione a opção Attach Set
- d. Navegue pelos conjuntos criados e selecione o conjunto de seleção External Doors
- e. Um novo link (de conjunto de seleção) foi adicionado à tarefa.

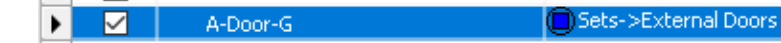

Nota: de igual modo à árvore de seleção, também podemos trabalhar com a janela sets, clicar e arrastar os conjuntos às tarefas criadas.

#### ANEXANDO OBJETOS AUTOMATICAMENTE

Para um projeto bastante complexo ainda há uma maneira mais eficiente de anexar objetos às tarefas do cronograma. É a criação de regras de anexo automático. São três os tipos de regras-padrão do Navisworks:

- 1ª: Map TimeLiner Tasks From Column Name To Items With The Same Name, Matching Case
- Anexa todos os objetos que têm os mesmos nomes das tarefas às respectivas tarefas.

 2ª: Map TimeLiner Tasks From Column Name To Selection Sets With The Same Name, Matching Case Anexa todos os conjuntos de seleção que têm os mesmos nomes das tarefas às respectivas tarefas.

 3ª: Map TimeLiner Tasks From Column Name To Layers With The Same Name, Matching Case Anexa todos os layers que têm os mesmos nomes das tarefas às respectivas tarefas.

- a. Abra o arquivo c07 Meadowgate Using Rules.nwd e ative o TimeLiner Verifique que não há nenhum objeto anexado ao cronograma carregado no Navisworks
- b. Clique em *Auto-Attaching Using Rules*  $\boxed{\bullet}$ . Abrirá a janela de regras de anexo de tarefas
- c. Nessa janela, deixe marcado apenas a opção "Map TimeLiner Tasks From Column Name To Layers With The Same Name, Matching Case"
- d. Clique em "Aplicar" e feche a janela

--

--

Os layers do modelo foram organizados da mesma maneira que a lista de tarefas. Então todas elas receberam anexos de layers que tinham os respectivos nomes iguais a elas.

Informação extra: veja que estamos trabalhando com o nome exato das tarefas e dos itens, conjuntos e layers. Então se você não tem controle sobre os nomes dos objetos do modelo, suas camadas e/ou não criou conjuntos com os mesmos nomes das tarefas, a sugestão é que não utilize anexo de objetos utilizando regras.

Também podemos criar conjuntos a partir de tarefas criadas manualmente ou importadas.

- a. Para tanto, selecione todas as tarefas criadas
- b. Clique com o botão direito do mouse e selecione a opção "Export to sets"
- c. Verifique na janela de conjuntos q os conjuntos foram criados conforme os itens da tabela de tarefas. Porém esses conjuntos criados não estão com itens relacionados, precisamos selecionar os itens um a um para ter conteúdo nesses conjuntos.

Vimos que, quando os conjuntos de seleção já estão criados e criamos as tarefas a partir desses conjuntos, os itens já são automaticamente anexados às tarefas. Quando criamos conjuntos a partir de tarefas importadas, também aparecem links nas tarefas. Porém não há itens do modelo relacionados a esses itens. Precisamos prosseguir com a localização e seleção desses itens para atualizarmos os conjuntos.

\*Sugestão de pesquisa e exercícios: Utilização de regras customizadas.

#### VERIFICANDO SE TODOS OS ITENS FORAM ANEXADOS CORRETAMENTE

Seja utilizando a forma de anexar manualmente ou automaticamente, necessitamos conferir se não resta nenhum objeto para ser anexado a uma tarefa. Se faltar objetos a serem anexados ele não seja exibido no filme 4D corretamente. Vamos exercitar:

- a. No mesmo arquivo utilizado anteriormente, selecione a aba Tasks
- [ଞ୍⊷ b. Clique em Find Items

c. Selecione a opção Unattached / Uncontained Items

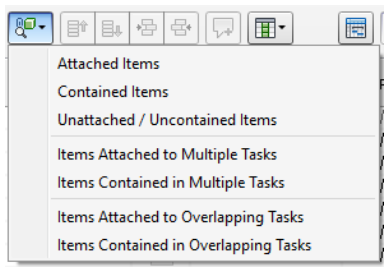

O Navisworks irá destacar todos os objetos que não foram anexados ou que não estão em uma tarefa específica

d. Ative o comando Hide Unselected para visualizar quais objetos não foram anexados

e. Será necessário então criar e atualizar os conjuntos de seleções relacionados a esses itens para que sejam inseridos no *TimeLiner* (uma tarefa de manutenção)

f. Depois que os objetos forem incorporados aos respectivos conjuntos de seleção, clique com o botão direito do mouse sobre a tarefa a ter objetos adicionados e selecione a opção Append Current Selection

# 7.4. CONFIGURANDO A SIMULAÇÃO 4D

#### DESIGNANDO O TIPO DE TAREFA

Ainda na aba *Tasks* é necessário designar o tipo de tarefa. Observe a figura ao lado $\rightarrow$ 

Construct: por padrão, o objeto irá estar oculto quando iniciarmos a simulação. Quando ele estiver sendo executado, será exibido de modo semitransparente com a cor verde. Quando estiver sido finalizado, será exibido da maneira original.

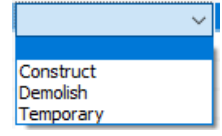

Demolish: por padrão, o objeto estará visível quando iniciarmos a simulação. Quando estiver sendo demolido, será exibido de modo semitransparente com a cor vermelha. Quando a demolição for

finalizada o objeto sumirá da tela. Temporary: por padrão, o objeto será exibido quando a tarefa for iniciada. Quando a tarefa for finalizada o objeto

some. Utilizado para designar materiais, equipamentos, etc. Devemos fazer isso para todas as tarefas. Selecionando-as uma a uma e alterando o tipo delas.

#### CONFIGURANDO O MODO DE EXIBIÇÃO NA SIMULAÇÃO

Podemos alterar as configurações que vêm por padrão, anteriormente descritas. Vamos trabalhar com a aba configure: Tasks | Data Sources | Configure | Simulate

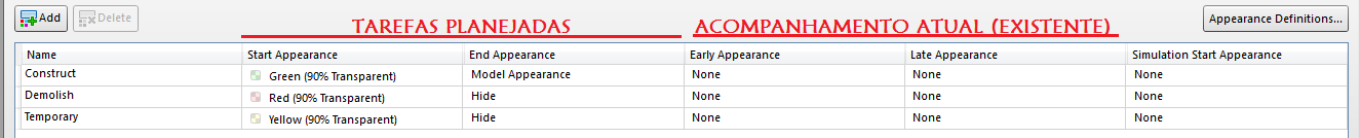

Name: tipo de tarefa anteriormente designada.

Start Appearance: modo de exibição de quando a tarefa é iniciada no TimeLiner.

End Appearance: modo de exibição quando a tarefa é finalizada no TimeLiner.

Early Appearance: configurada para exibir a tarefa atual que é iniciada antes da tarefa planejada.

Late Appearance: configurada para exibir a tarefa atual que é iniciada depois da tarefa planejada.

Simulation Start Appearance: modo de exibição quando a primeira tarefa é iniciada no TimeLiner.

E se quisermos adicionar um tipo de construção chamado "existente"? Vamos aprender a fazer isso:

- a. No mesmo arquivo anterior, clique em add, a partir da aba configure.
- b. Será criada uma nova linha na tabela, configure conforme a figura abaixo:

- c. Vamos agora alterar as definições de aparência das tarefas. Clique em Appearance Appearance Definitions... **Definitions**
- d. Altere as cores das exibições clicando no ícone das cores.
- e. A transparência pode ser alterada pela barra de rolagem.

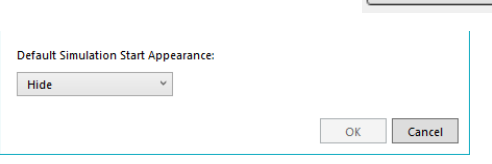

Observação importante: (Defalt Simulation Start Appearance)

Sempre deixe selecionado Hide, como exibe a figura ao lado, se você quiser verificar as peças surgindo do zero no projeto.

# 7.5. SIMULANDO A SEQUÊNCIA DA OBRA

Vamos trabalhar agora com a última aba: Simulate. As principais abas são destacadas abaixo.

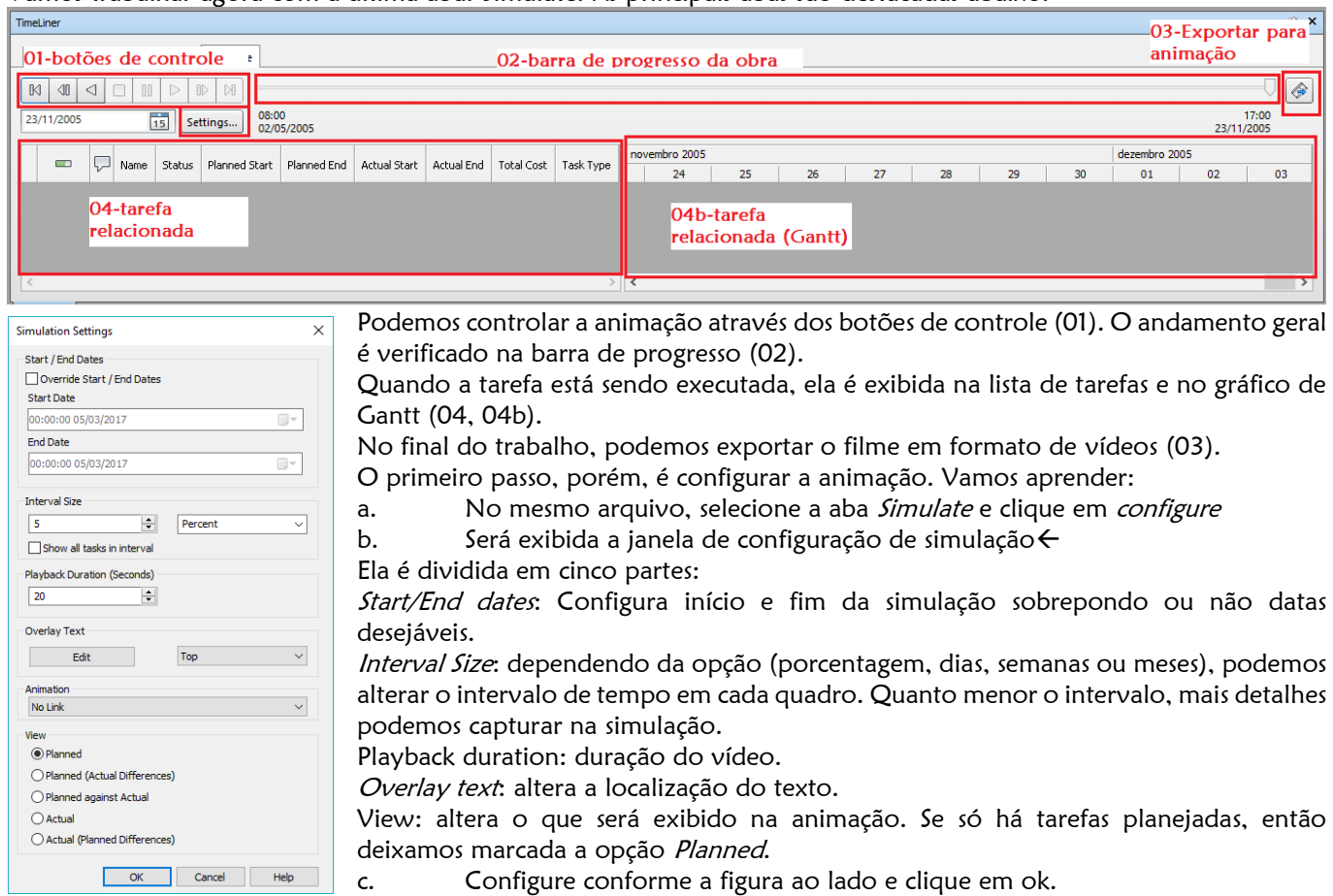

#### EXPORTANDO ANIMAÇÕES

Por último, vamos aprender a exportar animações.

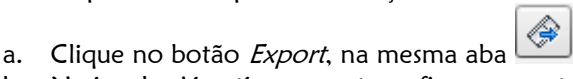

- b. Na janela Aimation export, configure o conteúdo (Source) para Timeliner Simulation
- c. Configure o formato e a quantidade de Frames por Segundo Source conforme capacidade da sua placa de vídeo Source:
- d. Clique em ok e selecione a pasta para salvar o arquivo.

#### É hora da Revisão...

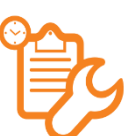

 Vamos imaginar uma situação: Temos alguns arquivos em formato .rvt. Também temos o cronograma desse projeto em uma tabela que não pode ser importada diretamente para o Navisworks. Então o coordenador de projeto e construção pediu para realizar a simulação 4D da obra com a tabela existente. Vamos seguir o seguinte passo a passo:

a. Importe os arquivos para o Navisworks e salve em formato Nwf.

Lembre-se que é muito mais eficiente trabalhar com vínculos de Revit para que não haja informação duplicada, principalmente nos projetos complementares.

- b. Ative a janela TimeLiner. Transcreva a tabela de tarefas manualmente, já que não foi formatada conforme os campos do Navisworks.
- c. Crie conjuntos de seleção conforme as tarefas. Utilize a busca de itens para auxiliar na seleção de objetos.
- d. Realize o anexo de objetos (seja por conjuntos de seleção, busca de itens ou por seleção explícita) às tarefas criadas. Configure o tipo de construção para Construct para todas as tarefas.
- e. Configure a simulação 4D, conforme achar necessário.
- f. Por fim, configure a simulação 4D de forma a detalhar em dias o desenvolvimento das tarefas.
- g. Envie um vídeo em formato AVI para o coordenador de projetos e obras.
- h. As melhorias de modelagem e ajustes nos cronogramas serão informadas. Quando o cronograma for melhorado, você deverá atualizá-lo e realizar uma nova simulação. O mesmo vale para os objetos.

• TimeLiner Simulation

# 8. DETECÇÃO DE CONFLITOS

Vamos adentrar em estudos bem práticos neste capítulo. Uma ferramenta que é impressionante e muito eficaz na coordenação de projetos. Precisaremos utilizar todos os conhecimentos até aqui adquiridos, principalmente os de navegação, gerenciamento de conjuntos de seleção e viewpoints. O navisworks viabiliza a detecção de conflitos em relação à geométricas que se interceptam e aos conflitos de construção que são gerados ao longo do tempo. Não vamos esgotar o tema. É objeto de estudos avançados. Objetivos deste capítulo:

- Criar vários testes de detecção de interferências
- Selecionar objetos e criar regras de seleção para detecção de conflitos
- Gerenciar resultados de compatibilização e gerar relatórios de compatibilização com informações para os diferentes setores AEC.

# 8.1. CONHECENDO O "DETECTOR DE CONFLITOS"

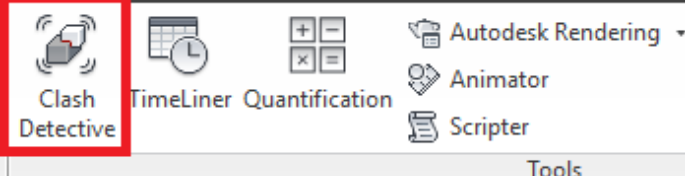

**Tools** 

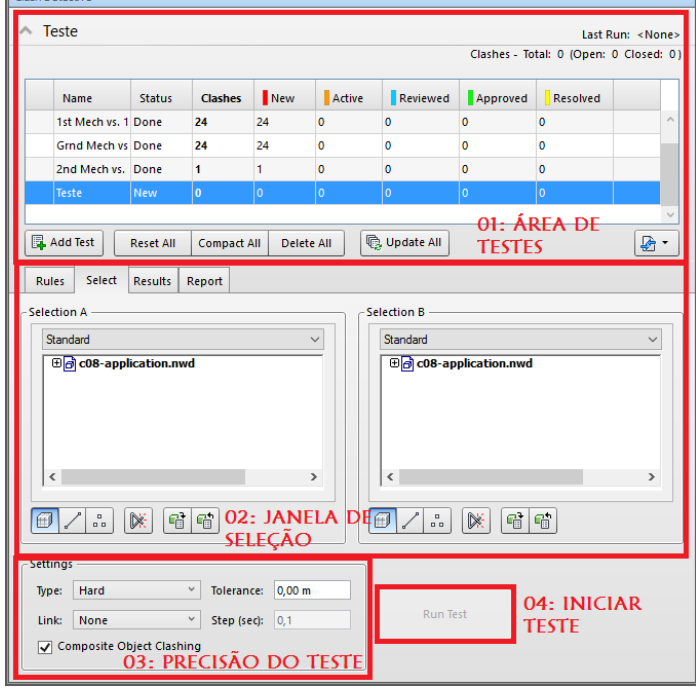

#### Antes de iniciarmos as simulações, vamos conhecer a janela que iremos trabalhar neste capítulo: o painel Clash Detective. No Navisworks, as janelas são ativas pelos respectivos botões no Ribbon.

Então, para ativar o detector de conflitos, acesse a guia início $\rightarrow$ painel Tools $\rightarrow$ Clash detective. Uma janela será exibida:

Importante notar as principais áreas desta janela. Identificando-as será bem mais simples localizar os botões de compatibilização do projeto.

Cada grande área do painel teste possui várias subáreas e comandos que iremos aprender.

#### 01: ÁREA DE TESTES:

Exibe o status das verificações realizadas no projeto. A tabela reúne informações do nome do teste, status, número de interferências (Clashes) e a classificação quantitativa em relação a cada tipo (nova, ativa, revisada, aprovada e resolvida), a depender da equipe colaborativa.

Na versão 2016, clicando-se na setinha <sup>a Teste</sup> ao lado da palavra "teste", podemos ocultar esta área para ganharmos mais espaço nas demais.

Os botões Add Test, Reset All, Delete All e Update All referem-se, respectivamente a criação, reinicialização, exclusão e atualização das verificações.

O botão  $\boxed{\mathbb{R}^+}$  é a função de importar ou exportar testes pré configurados.

Na prática, a primeira ação a ser realizada é a criação de testes através do Add Test. Nomeia-se a verificação.

# 02: JANELA DE SELEÇÃO:

Esta é a área mais complexa e importante do detector de conflitos. Didaticamente, chamaremos de área de seleção. Porém, esta área é composta por quatro diferentes campos. São quatro abas que definem configurações de detecção de conflitos: Rules, Select (ativa por padrão), Results (resultados) e Report (relatórios). Por enquanto, vamos conhecer mais sobre a aba  $Select \rightarrow$ 

O detector de conflitos conflita um par de seleção por teste. Cada par pode possuir vários elementos afins. É dividida em dois campos de seleção (Selection A e Selection B).

Clicando-se na lista "forma de seleção", nomeada ao lado,

podemos configurar a organização de itens nas árvores de seleção em cada campo de seleção. Então, depois de criar o teste, selecionamos os elementos (da maneira mais conveniente para cada ocasião) para conflitá-los entre si. Podemos obter quatro formas de organização dos itens em cada campo de seleção no detector de conflitos:

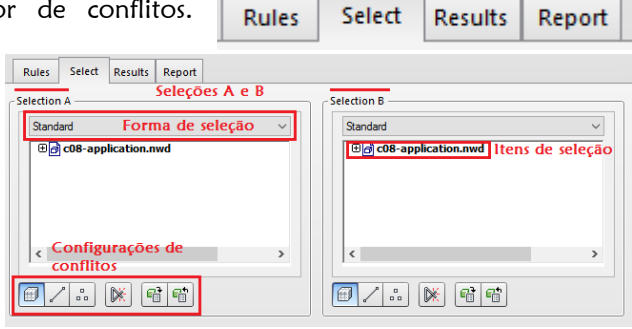

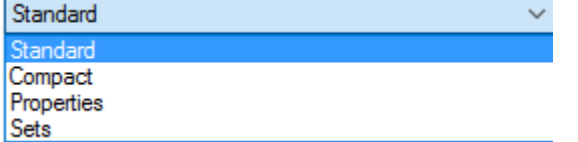

a. Standard: organização padrão do modelo a partir de níveis

b. Compact: organização compactada dos itens no modelo 4D c. Properties: os elementos são hierarquizados na árvore de seleção segundo suas propriedades

d. Sets: hierarquia por meio de conjuntos de seleção criados.

Nota: na maioria dos casos, se utiliza as opções Standard e Sets, dada a facilidade de localização de itens nas árvores de seleção.

Há ainda as configurações de seleção de geometrias específicas para realização de verificação de interferências:

 $\boxed{\textcolor{blue}{\textcircled{\tiny{1}}}}$  Surface: adiciona superfícies como geometrias a serem analisadas

 $\rightarrow$  Lines: adiciona linhas como geometrias a serem analisadas

 $\overline{P}$  Point: adiciona pontos para análise de interferências geométricas

 $\begin{array}{l} \Box \ \Box \ \end{array}$   $\to$  Use current selection: Utiliza a seleção a partir de critérios buscados na árvore de seleção

 $\begin{CD} \Box^{\bullet} \to \end{CD}$ Select in scene: seleciona os objetos no modelo geométrico tridimensional na cena (seleção mais difícil) 03: PRECISÃO DO TESTE:

A precisão do teste é uma configuração imprescindível para eficácia e nível de detalhamento das análises realizadas. Antes, importante diferenciar os tipos de conflitos. Conflitos estreitos (Hard) são aqueles em que diferentes geometrias ocupam o mesmo lugar no projeto. Muitos objetos podem estar a distâncias mínimas e não estarem em conflito. Uma

pia de cozinha é colada na parede, mas não é por isso que ela conflita com a parede. Algumas geometrias, porém, necessitam estar localizadas a certa distância uma das outras, como equipamentos elétricos e sistemas de sprinklers, por exemplo. Neste caso, temos o conflito brando (Clearance), no qual elementos devem estar a certa distância para satisfazer qualidade das operações dos sistemas construtivos. Essa teoria é importante para compreender o tipo de teste (Hard or Clearance).

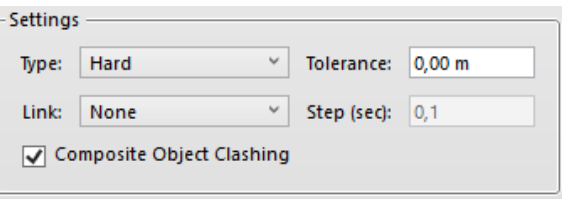

Type: tipo de teste, precisão. Há quatro opções (Hard, Hard conservative, Clearance e Duplicate) Link: nenhum (none) ou Timeliner (realiza detecção de conflitos baseada no cronograma da obra.

#### 04: BOTÃO "DETECTAR CONFLITOS" (RUN):

Inicia e aplica as configurações ao par de elementos selecionados. Os resultados serão estudados na aba Results.

#### 7.1. SELECIONANDO OBJETOS PARA COMPATIBILIZAÇÃO (ABA SELECTION)

Vamos fazer nosso primeiro exercício para conhecer os passo-a-passo básico da detecção de conflitos no Navisworks.

- a. Abra o arquivo c08-rules.nwd, disponibilizado no site da editora Willey b. Acesse a guia início $\rightarrow$ painel Tools e ative a ferramenta Clash detective
- c. Iremos trabalhar com a janela de seleção. Certifique-se de que o modo *Standard* está selecionado nos campos de seleção A e B, conforme apresentado no início deste capítulo
- d. Iremos selecionar os itens através das árvores de seleção de cada campo de seleção. Então, no campo de seleção A, expanda a árvore até selecionar Meadowgate-Services-First Floor-Ductwork.dwg
- e. No campo de seleção B, expanda a árvore até selecionar *Meaddowgate-Structure.dwg*.

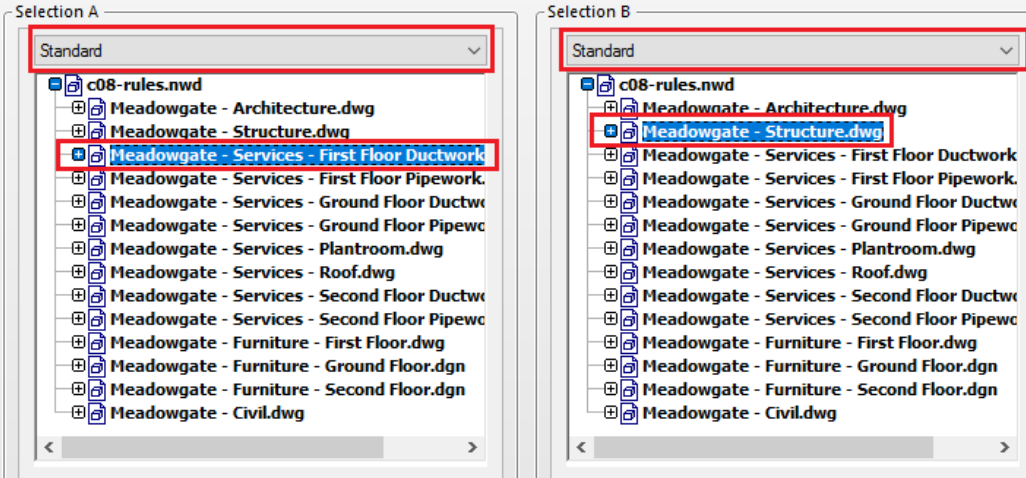

Para entender: estamos fazendo a detecção de conflitos entre as tubulações do primeiro pavimento e a estrutura do edifício.

Esta é a forma mais corriqueira de selecionar objetos para detecção de conflitos (utilizando a árvore de seleção). É a maneira mais eficiente de compatibilizar projetos, uma vez que não depende da visão humana e de possíveis falhas mecânicas humanas.

f. O passo seguinte é configurar a geometria para detecção de conflitos e a precisão do teste. Faremos mais exemplos adiante.

# 7.2. UTILIZANDO REGRAS DE COMPATIBILIZAÇÃO (ABA *RULES*)

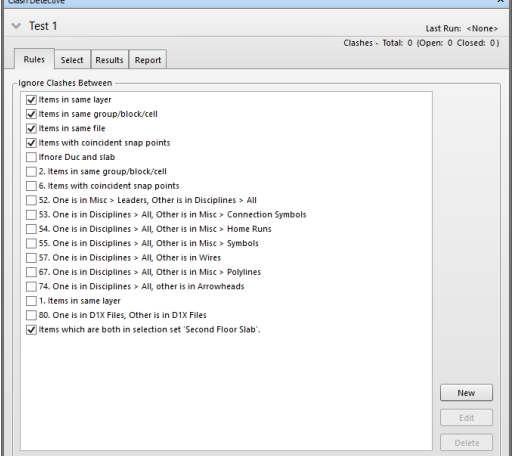

Trabalhar com regras é imprescindível para atender o nível de precisão e detalhamento pretendido por uma equipe BIM de coordenação. O Navisworks oferece esta ferramenta dada a variedade circunstancial das detecções a serem realizadas. Vamos praticar para aprender!

#### CRIANDO NOVAS REGRAS

a. Abra o arquivo c08-rules.nwd, disponibilizado no site da editora **Willey** 

b. Ative a janela de detecção de conflitos e selecione o teste "1st Mech vs. Struc" na primeira grande área da janela. Observe que há muitos conflitos detectados, vamos restringi-los

c. Selecione a aba "regras" e clique em New para criar uma nova regra (será exibida uma janela semelhante à do lado  $\rightarrow$ 

d. Selecione o template de regras chamado "Specified Selection Sets"

-- Por que selecionar o template chamado "Specified Selection Sets? Este template de regras nos dá a opção de selecionar dois grupos de conjuntos para ignorá-los quando da compatibilização.

Imagine que a modelagem das tubulações do primeiro pavimento e da laje de piso do segundo pavimento estão em conflitos que você propositalmente quer ignorá-los e não quer que eles sejam exibidos nos resultados. Neste caso, selecionamos dois grupos de conjuntos específicos para ignorá-los (Specified Selection Sets).

Essa opção de template de regras é bastante aplicada quando vamos fazer compatibilização de projetos que envolvam alvenaria de bloco cerâmico que vai ser perfurada e "rasgada" para colocação de dutos e conduítes elétricos, por exemplo.

e. Clique sobre os 'sets' e configure semelhantemente a imagem abaixo:<br>Rule description (click on an underlined value to editit)

Items where one item is in selection set 'First Floor Ductwork' and the other litem is in selection set 'Second Floor Slab

- f. Nomeia a regra: "Ignorar dutos e lajes", clique em ok
- g. Na aba "Rules", deixe marcada a regra que você acabou de criar
- h. Na aba "Select", clique em Run Test.

--

Neste exercício, além de serem ignorados os casos já marcados, a detecção ignorou a nossa regra criada. Ou seja, a descrição da regra mostra que os "itens dos quais um está no conjunto de seleção 'First Floor Ductwork' (Dutos do primeiro pavimento) e o outro item está no conjunto de seleção 'Second Floor Slab' (Laje do segundo piso), serão ignorados".

Daí a importância de se ter bons conjuntos de seleção criados para uma eficiente detecção de conflitos. Uma dica para compreender as regras é entender as descrições em cada template de regra.

Observe o grande resultado: antes, havia mais de 250 interferências. Na medida que criamos essa regra que ignorava o caso descrito acima, o número de conflitos encontrados foi de apenas 1.

Uma observação: se na parte de cima da janela do detector de conflitos for exibida uma imagem semelhante a imagem ao lado significa que as configurações de detecção estão desatualizadas. Neste caso, devemos iniciar novamente o teste clicando no botão Run Test para atualizar o teste.

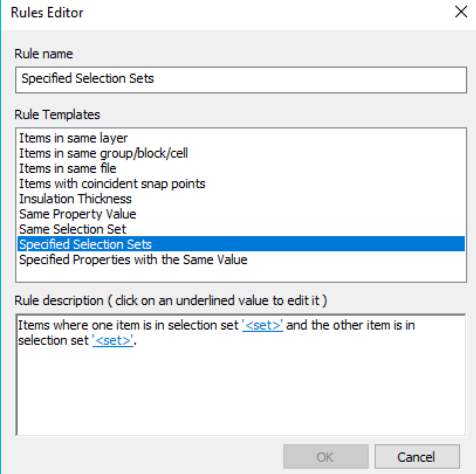

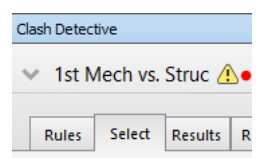

# 7.3. GERENCIANDO RESULTADOS DE DETECÇÃO DE CONFLITOS (ABA RESULTS)

Esta seção é muito importante para documentação de resultados da compatibilização obtidos com a ferramenta Navisworks. A aba Results do 2º grande painel visto na seção 7.1 é rica em configurações de coordenação. Não vamos esgotar os conhecimentos dela, neste momento. Mas vamos saber os principais caminhos e ferramentas a serem utilizadas quando surgirem as ocasiões no modelo. Por isso esta seção possui caráter expositivo, essencialmente.

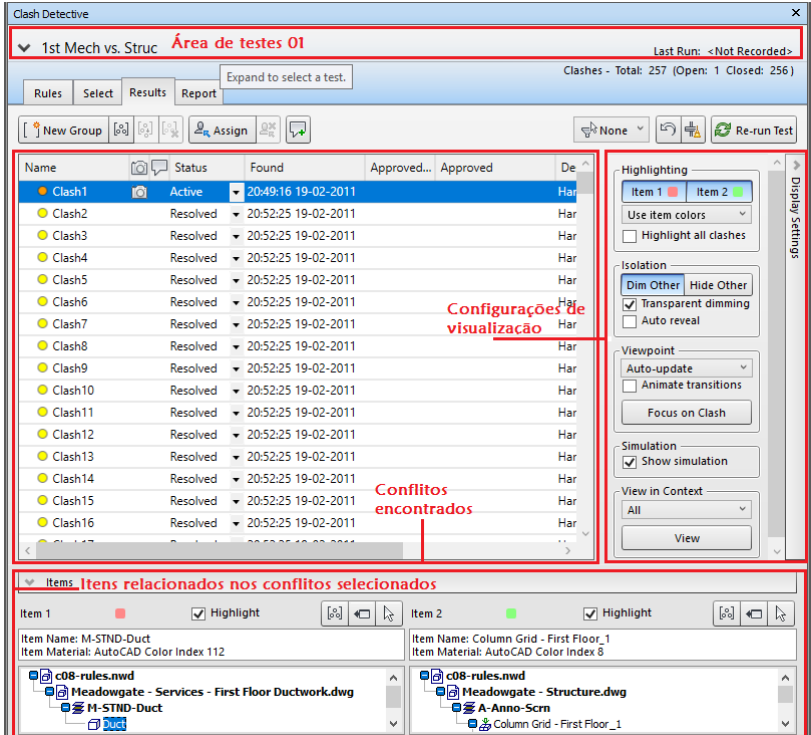

Na aba *Results*, iremos trabalhar com o gerenciamento de três grandes campos: os conflitos encontrados, as configurações de visualização e os itens relacionados. Apontadas na figura ao lado  $\leftarrow$ 

Além deles, vamos conhecer sobre as ferramentas de agrupamento, assinatura e atualização do teste.

Clicando na setinha (Display Settings) ou na setinha <sup>kems</sup> (Items), podemos exibir

ou ocultar esses dois campos, respectivamente.

ÁREA DE CONFLITOS ENCONTRADOS

É a maior área na aba de resultados. Exibe um panorama geral dos conflitos, divididos em colunas:

NOME: Nome da interferência ou do grupo de interferências.

STATUS: Há quatro opções de Status que podem ser acessadas por um menu de lista dentro da própria área de conflitos encontrados (Novo, Ativo, Revisado, Aprovado e Resolvido)

Active  $\overline{\phantom{a}}$ New Active Reviewed Approved Resolved

Novo: Recente conflito no último teste iniciado. Cor: vermelho. Ativo: Interferência já existente antes do último teste ter sido realizado. Cor: laranja.

Revisado: Interferência detectada e revisada. Cor: azul.

Aprovado: Conflito que por algum motivo foi aprovado. Cor: verde.

Resolvido: O conflito foi detectado e resolvido em detecções anteriores. Cor: amarelo.

DATA E HORA DE DETECÇÃO: Exibe o momento e o dia da detecção.

APROVADO POR: Quando uma interferência é aprovada, o nome do usuário do sistema aparece nesse campo.

APROVADO: Quando uma interferência é aprovada, a data e o horário da mudança de status aparece nesse campo. DESCRIÇÃO: Aponta o tipo de interferência encontrada.

ASSINALAR PARA: Você pode escrever uma nota para a equipe da disciplina envolvida consertar o projeto para que a interferência seja resolvida. Para assinalar uma interferência para um membro específico de uma equipe colaborativa BIM, basta clicar na interferência e clicar no botão  $\frac{2\pi A S S S S S S S S S S S S S S S S S S S S S S S S S S S S S}$ .

DISTÂNCIA: Exibe a distância gerada no conflito encontrado.

# EXERCÍCIO: CRIANDO GRUPOS DE DETECÇÃO DE CONFLITOS

Para facilitar o gerenciamento, interferências afins podem ser agrupadas. Vamos aprender com um exercício básico:

a. Abra o arquivo *c08-rules.nwd* e ative o detector de conflitos na aba *Results* 

- b. Na área de conflitos encontrados, clique no campo Name para ordenar os conflitos em ordem alfabética
- c. Clique em New Group  $\boxed{\left[\frac{1}{3} \text{New Grow}\right]}$  e nomeie o novo grupo assim: "Laje 2 pvto e dutos 1 pvto"
- d. Com os conflitos ordenados em ordem alfabética vamos fazer a seleção dos conflitos gerados entre a laje de piso do segundo pavimento e as tubulações do primeiro pavimento. Para tanto, selecione o conflito de nº 2 (Clash 2), role a lista até o conflito nº 257, com a tecla shift pressionada, e selecione o conflito de nº 257 (Clash 257)

Nota: Os conflitos de nº 2 ao de nº 257 se referem aqueles conflitos que criamos uma regra para ignorá-los num exercício anterior. Se esses conflitos não estiverem sendo exibidos, desmarque a regra criada

e. Clique e arraste a seleção para dentro da pasta criada

Nota: Se você ativar novamente a regra criada e clicar em atualizar o teste **eta restalua**, as interferências serão exibidas com o status Resolvidas, em amarelo. Verifique.

#### CONFIGURAÇÕES DE VISUALIZAÇÃO

O conhecimento desta área se dá de forma prática. Sentiremos o seu valor se praticarmos as visualizações no ambiente de trabalho, semelhantemente aos comandos de navegação. Vamos expor de forma bastante inicial as potencialidades dessas configurações.

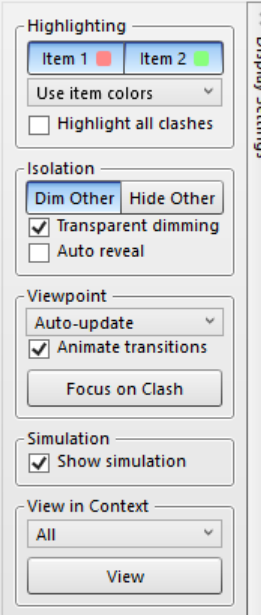

HIGHLIGHTING: Podemos configurar a forma que os itens são destacados nos conflitos. Se clicarmos em Item 1 e Item 2, destacamos ou não o par de itens conflitados. Por padrão, mantemos as duas opções marcadas. ISOLATION:

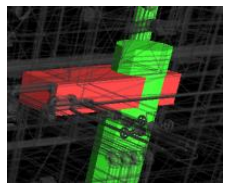

Dim Other: os modelos que não estão em conflito são exibidos em estrutura de arame. É interessante manter marcada a opção Transparent Dimming para conseguirmos enxergar objetos conflitados.

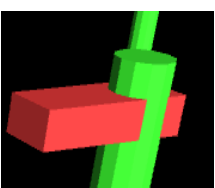

Hide Other: Oculta objetos não conflitados. >

VIEWPOINT: Auto-update: Atualiza automaticamente as viewpoints criadas (melhor opção). É interessante deixar marcada a opção "Animate transitions" para conseguirmos nos localizar no modelo.

O botão Focus on Clash é utilizado quando queremos dar zoom somente naquilo que está em conflito, seja para criação de viewpoint ou para relatório de conflitos gerados, conforme aprenderemos mais neste capítulo.

VIEW IN CONTEXT: A opção All exibe os objetos que estão em conflitos em relação a todo o modelo (melhor opção).

Testem, pratiquem as visualizações e verifiquem quais as melhores opções num ambiente de coordenação de projetos.

### A FERRAMENTA SWITCHBACK

Esta é uma poderosa ferramenta dos softwares BIM. Ela permite um retorno/correção instantânea nos softwares de origem, de modelagem, principalmente. O princípio é: com os conflitos detectados no Navisworks, podemos abrir uma janela de retorno para o Revit, por exemplo, e ajustar a geometria para que não haja mais o conflito.

Alguns ajustes precisam ser feitos nas máquinas para que essa ferramenta possa ser utilizada. É importante contar com profissionais especializados em redes de computadores para fazer a ligação de banco de dados entre as máquinas, uma vez que os arquivos precisam estar em diretórios compartilhados entre os usuários (isso é outro assunto...). Vamos ao que interessa por enquanto: aprender como fazer a interoperabilidade com o Revit.

- a. No Revit, abra o modelo correspondente, aberto no Navisworks
- b. Guia Complementos > Ferramentas externas > Navisworks SwitchBack
- c. Retorne a janela do Navisworks. Na área de Itens, há o campo 1, com o item destacado em vermelho no conflito gerado. No campo 1, clique no botão  $\mathcal{L}$ .

Nota: É necessário que o Navisworks seja o último software a ser instalado no computador para que essa ferramenta seja eficaz. Se o Navisworks for instalado antes do Revit, não será possível utilizar o "SwitchBack".

# 7.4. RELATÓRIO DE DETECÇÃO DE CONFLITOS (ABA *REPORT*)

Vamos aprender agora a documentar os resultados para compartilhá-los em diferentes plataformas:

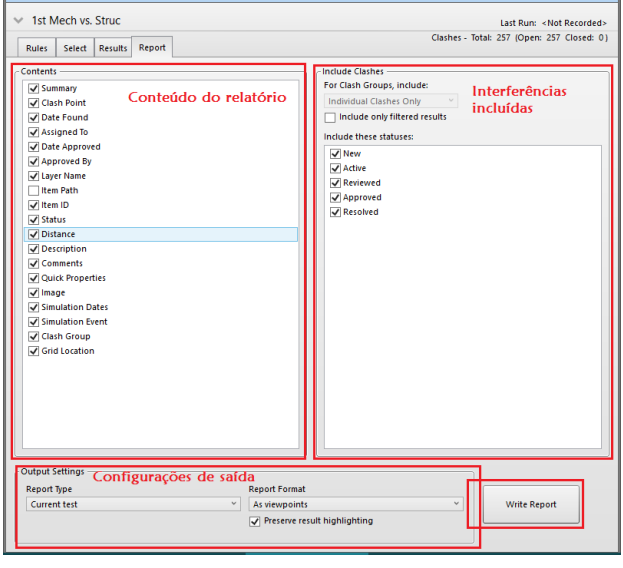

São três áreas básicas: Contents, Include Clashes e Output Settings, além do botão Write Report (gerar relatório).

CONTEÚDO DO RELATÓRIO: opções de quais itens serão ou não inclusos no relatório (marcar ou desmarcar opções).

INTERFERÊNCIAS INCLUSAS: controlar como as interferências serão organizadas nos conflitos. Se foram criados grupos, podemos criar relatórios levando em consideração os grupos de conflitos criados (Clash Group).

Marcamos também quais interferências serão inclusas em relação ao status previamente determinado.

CONFIGURAÇÕES DE SAÍDA: Configuramos aqui o tipo e o formato dos relatórios gerados.

Report Type: Teste atual, todos os testes num único relatório ou todos os testes em relatórios separados.

Report Format: XML, HTML, HTML Tabular, Texto e como viewpoints.

Finalizados os ajustes, clicamos em "Write Report".

Vamos fazer um exercício básico para praticar as funções.

- a. No Navisworks Manage, abra o arquivo cO8-application.nwd. Ative a janela de detector de conflitos.
- b. Na aba Select, selecione o teste chamado 1st MEP Vs. 1st Pipe.
- c. Na aba *Report*, configure o conteúdo e organização das interferências da maneira que achar melhor. Mas não esqueça de configurar a saída do relatório em formato HTML (tabular).
- d. Clique em Write Report e indique o local de salvamento do arquivo.
- e. Abra o Excel. Em arquivo $\rightarrow$ abrir $\rightarrow$ localize o arquivo recém salvo e verifique os resultados.

#### GERANDO RELATÓRIOS COM COMENTÁRIOS E ANOTAÇÕES

Vamos agora criar relatórios com comentários. O formato de saída será HTML (tabular).

- a. No Navisworks Manage, abra o arquivo cO8-application.nwd. Ative a janela de detector de conflitos.
- b. Na aba Select, selecione o teste chamado 1st MEP Vs. 1st Pipe.
- c. Na aba Results, selecione um conflito. Veja que para exibir os dois objetos que estão em conflito quase sempre é necessário utilizar os comandos de navegação para eles serem exibidos no modelo.
- d. Selecionado o conflito e ajustada a câmera, exercite o conhecimento em adicionar comentários a partir de etiquetas (o texto deve estar relacionado ao problema detectado).
- e. Adicione também marcadores a cena para destacar o observado na interferência.
- f. Adicione textos na mesma cena. Verifique a figura abaixo:

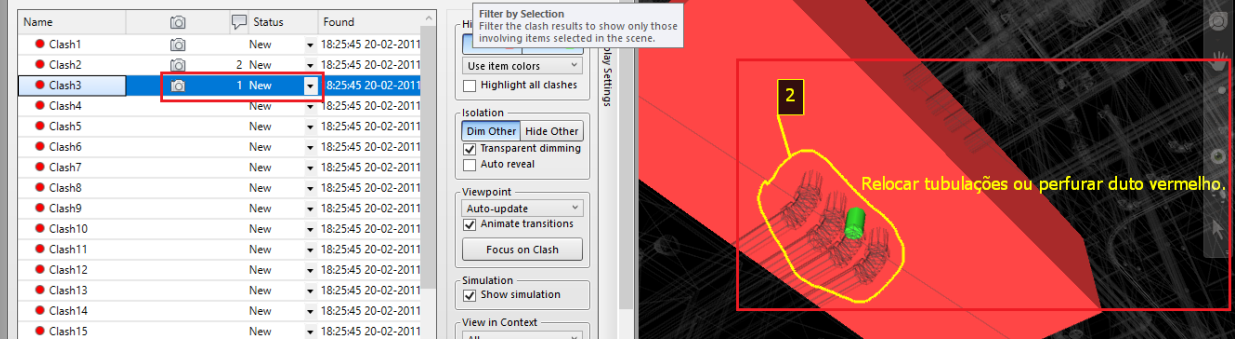

Nota: Verifique que do lado esquerdo foi selecionada a interferência (Clash 3). Verifique também que apareceram dois novos status para ela: o primeiro é o ícone da câmera (que indica q a viewpoint está pronta para ser salva); o segundo é o número ao lado do ícone da câmera (indicando que há um comentário). Tudo isso será exibido no relatório gerado.

Agora, verifique que na cena do lado direito podemos visualizar com riqueza de detalhe as anotações realizadas para os conflitos encontrados.

- g. Agora, vamos exportar os resultados obtidos em formato de relatório HTML (tabular).
- h. Abra o Excel e localize o arquivo salvo. Abra-o a partir do Excel.
- i. Verifique no arquivo Excel que foi criada uma coluna: comentários.

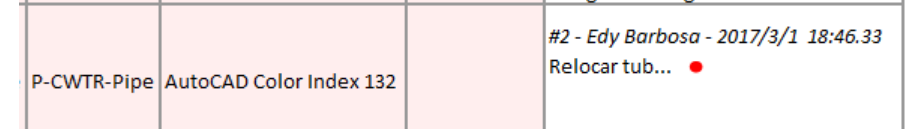

j. Clicando na imagem dentro do relatório do Excel, podemos abrir a imagem para visualizá-la com mais riqueza de detalhes.

Nota: Podemos criar vários formatos de relatórios. Examine a criação de viewpoints. Lembre-se de que na aba Results sempre é mais conveniente deixar marcada a opção Viewpoint->Auto-update para atualizar automaticamente as viewpoints criadas.

#### É hora da Revisão...

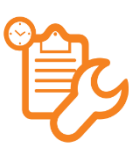

 Sugestão de pesquisa: pesquise sobre a detecção de conflitos baseada no Timeliner. Lembrese: além do Navisworks detectar conflitos baseados em interferências geométricas, ele irá encontrar erros de colocação de elementos no tempo.

 Como você resumiria os principais procedimentos a serem tomados para configurar compatibilização de projetos no Navisworks? Tente criar uma lista de passo a passo para resumir

a configuração de detecção de conflitos. As situações de coordenação criarão condições extras de aprendizado. Qual a vantagem de criar regras de detecção de conflitos? Que template de regras de detecção você utilizaria para ignorar objetos de mesmo layer? Ou objetos de um determinado conjunto de seleção? Ou objetos de dois conjuntos de seleção específicos (este último já praticamos aqui).

# EXTRA: SUGESTÕES DE PESQUISA

No atual estágio de estudos aprendemos as principais ferramentas básicas e intermediárias do Navisworks. Com linguagem simples, procurei tratar de aspectos norteadores. Este material cumpriu seu caráter inicial na ferramenta. Através de exposições de exemplos com vários arquivos podemos nos aprofundar mais em cada tema, principalmente na busca de itens, simulação 4D e compatibilização de projetos. Com o atual nível de conhecimento, você está apto para realizar detecções de conflitos e utilizar a ferramenta para fazer uma simulação básica de canteiro de obras. Aliado ao seu conhecimento de construção civil, podes alcançar muita eficiência e eficácia nas simulações.

Nesta última seção, trago alguns tópicos avançados que podem ser aprofundados para melhorar o detalhamento das simulações. Trago também algumas fontes que me auxiliaram no desenvolvimento deste material. Você pode verifica-las também e melhorar nossos estudos.

#### FERRAMENTAS EXTRAS DE NAVISWORKS

Vimos até aqui as ferramentas essenciais do Navisworks. Porém, o software oferece outros recursos que aumentam o nível de detalhamento de simulações. Vamos listar as ferramentas avançadas para você poder aprofundar seus conhecimentos sobre elas:

### ELABORANDO IMAGENS TÉCNICAS COM O PRESENTER

O Presenter é uma ferramenta do Navisworks que dá a possibilidade de adicionar materiais aos objetos no modelo. Com isso obtemos imagens mais realistas. Tal ferramenta também possui o recurso de criar e alterar a figura humana no projeto.

### ANIMANDO OBJETOS

Estudamos a criação de animações a partir da câmera de captura da tela do modelo. Mas se quisermos fazer que um equipamento se mova, como um trator, por exemplo, precisamos estudar a ferramenta Animator

#### FERRAMENTAS DE COLABORAÇÃO EXTERNA

Por ser um software de análise, revisão e coordenação, o Navisworks precisa integrar com diferentes plataformas tecnológicas. Vamos listar as possibilidades:

- a. Visualização do modelo no software de origem com o Plug-in Navigator
- b. Visualização do modelo colaborativo dentro de uma janela do MS Power Point (controles do ppt)
- c. Inserção do modelo colaborativo no contexto urbano, através da integração com o Google Earth

É importante verificar recomendações de instalação e questões de programação nas máquinas para que todas essas possibilidades funcionem. Importante que a empresa possua uma boa estrutura em programação, banco de dados e redes de computadores.

#### FONTES DE PESQUISA

Sem tais fontes não seria possível a elaboração deste material. Vale mencionar a importância delas nesse estudo:

#### REFERÊNCIA BASE

DODDS, J.; JOHNSON, S. Mastering Autodesk Navisworks 2013. John Wiley & Sons Inc. Indianópolis, Indiana. Maio, 2013.

#### ARQUIVOS UTILIZADOS DURANTE AS AULAS

http://www.wiley.com/WileyCDA/WileyTitle/productCd-1118281713.html. Acesso em: julho de 2016.

#### TUTORIAL BÁSICO PARA INCIANTES

[https://www.youtube.com/watch?v=-g\\_jHeg4sG8](https://www.youtube.com/watch?v=-g_jHeg4sG8)

#### AGRADECIMENTOS

Agradeço, com este material, a todos que me incentivaram neste trabalho voluntário. Minha gratidão a todos do Instituto Federal de Educação, Ciência e Tecnologia do Rio Grande do Norte-IFRN; em especial à coordenação do Núcleo de Pesquisa em BIM, da Diretoria de Construção Civil, na pessoa de Gilda Lúcia Bakker Batista de Menezes Msc, pelo apoio técnico e motivacional no desenvolvimento desta segunda versão desse estudo.

> Grato, Edy Barbosa